OASyS Informática (*Office Automation System)*

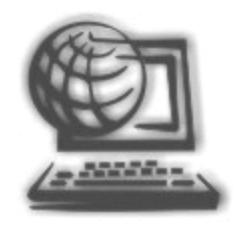

# Manual da Nota Fiscal Eletrônica Emissor Gratuito SEFAZ

Manual desenvolvido pela OASyS Informática, baseado no sistema emissor de Nfe ACBr Monitor Plus

## Índice

## Conteúdo:

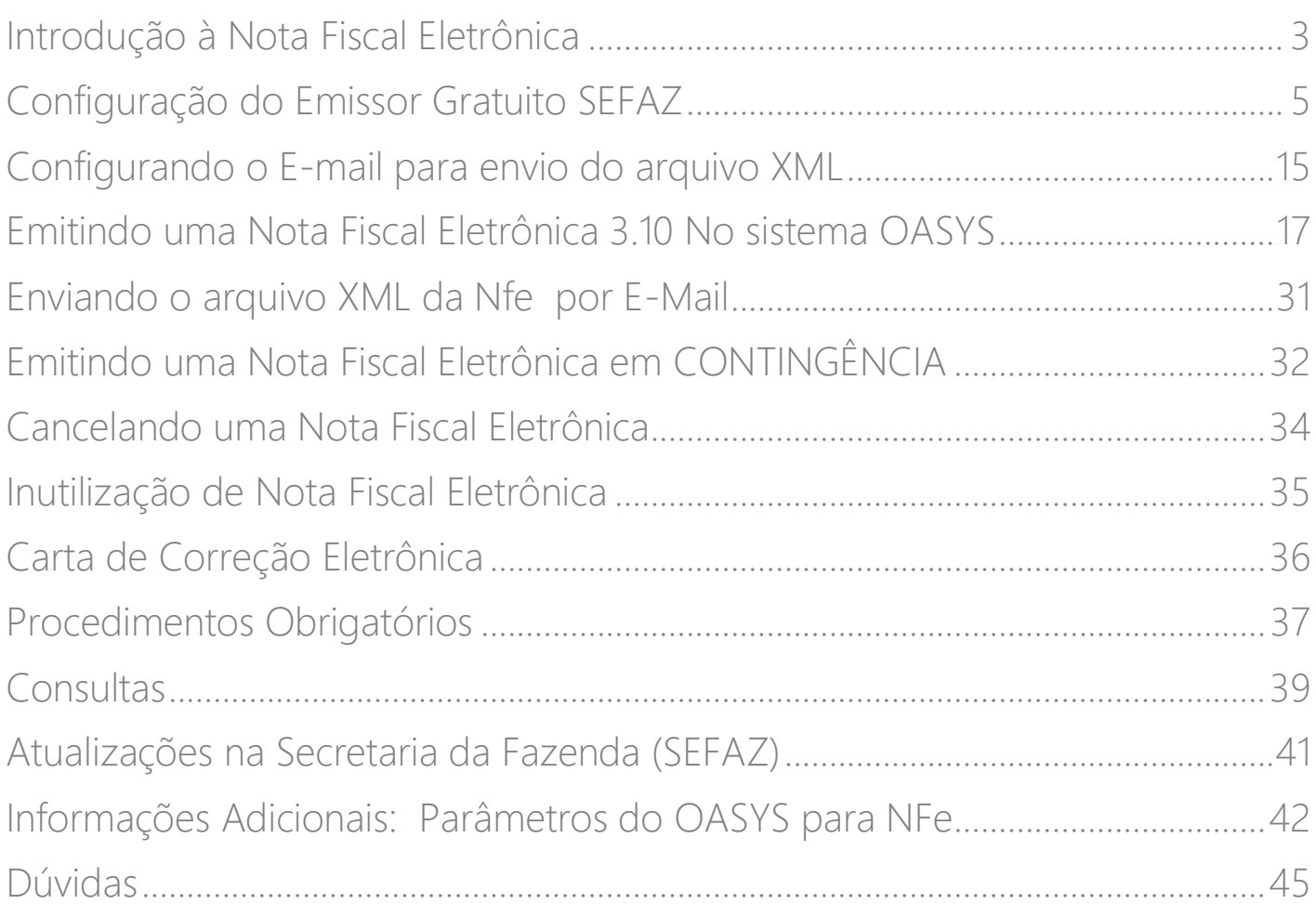

## <span id="page-2-0"></span>Introdução à Nota Fiscal Eletrônica

A Nota fiscal eletrônica 3.10 já é uma realidade e a partir de 01/04/2015 é obrigatória para todas as empresas, conforme cronograma da Fazenda Federal, criando um novo modelo de operação e processos nas empresas.

É muito importante que neste momento as empresas estejam atentas aos prazos de obrigatoriedade de emissão da NF-e 3.10. Devem estar muito próximas da sua contabilidade para discutir as mudanças no processo de emissão de notas fiscais e os prazos de implementação.

É certo, que cada vez mais as empresas deverão ter o seu departamento de faturamento bem estruturado, treinado em legislação fiscal, atento às emissões de nota, minimizando as ocorrências de erro, pois a fiscalização será muito mais precisa e, portanto até mesmo aquelas situações em que eventualmente o cliente não emite uma nota por um motivo ou outro será de grande risco para a empresa.

De maneira simplificada, a empresa emissora de NF-e gerará um arquivo eletrônico contendo as informações fiscais da operação comercial, o qual deverá ser assinado digitalmente, de maneira a garantir a integridade dos dados e a autoria do emissor. Este arquivo eletrônico, que corresponderá à Nota Fiscal Eletrônica (NF-e), será então transmitido pela Internet para a Secretaria da Fazenda de jurisdição do contribuinte que fará uma pré-validação do arquivo e devolverá um protocolo de recebimento (Autorização de Uso), sem o qual não poderá haver o trânsito da mercadoria.

Para acompanhar o trânsito da mercadoria será impressa uma representação gráfica simplificada da Nota Fiscal Eletrônica, intitulado DANFE (Documento Auxiliar da Nota Fiscal Eletrônica), em papel comum, em única via, que conterá impressa, em destaque, a chave de acesso para consulta da NF-e na Internet e um código de barras bi-dimensional que facilitará a captura e a confirmação de informações da NF-e pelas unidades fiscais.

Em casos de impossibilidade de transmissão do arquivo haverá um plano de contingência.

A mercadoria não poderá circular sem a transmissão do arquivo mesmo que no plano de contingência.

Para mais informações consulte:<http://www.fazenda.gov.br/confaz/>

#### O que a empresa deve providenciar:

- Papel de segurança (papel moeda) para impressão do DANFE quando houver necessidade do plano de contingência.

- Possuir certificação digital.

### Quais os cuidados que a Empresa deve estar atenta:

- As Empresas deverão conhecer bem esse novo processo;

- Deverão ter pessoas capacitadas, que conheçam princípios básicos da legislação fiscal;

- Deverão conhecer todo o processo, como enviar o arquivo, o que fazer em caso de impossibilidade de não transmissão do arquivo, o que é certificação digital, qual a validade;

- Revisar os cadastros de clientes, produtos, transportadoras. . . pois o novo sistema fiscal é muito mais criterioso com respeito aos dados cadastrais;

- Guardar os arquivos XML das NF-e autorizadas pela Fazenda, por no mínimo 5 anos.

## <span id="page-4-0"></span>Configuração do Emissor Gratuito SEFAZ

### Segue abaixo os passos necessários para a aquisição da nota fiscal eletrônica e o processo de emissão, a partir do sistema OASYS.

1. Adquirir o certificado digital.

A Nota Fiscal Eletrônica é um arquivo digital, e para que tenha validade junto a Secretaria da Fazenda, ele deve ser "assinado eletronicamente". A assinatura digital, é a garantia da autenticidade do arquivo eletrônico da nota fiscal, e prova que foi sua empresa que fez o envio da NF-e para o portal.

#### Tipos de certificados:

- A1 Um ano de validade (Certificado em Arquivo).
- A3 Três anos de validade (Certificado em Cartão Magnético ou Token).

### Onde adquirir o certificado digital?

Consulte o site: [http://serasa.certificadodigital.com.br](http://serasa.certificadodigital.com.br/) ou [http://www.certisign.com.br](http://www.certisign.com.br/)

### Qual a função do certificado digital?

O certificado digital vai permitir que o sistema consiga "assinar eletronicamente" o arquivo da NF-e.

2. Credenciar a sua empresa no SEFAZ através do site: <http://www.fazenda.sp.gov.br/nfe/credenciamento/credenciamento.asp>

Opções de credenciamento:

 "Em homologação": Significa que ainda não serão enviadas notas oficialmente, e sim em modo de teste - isso será feito em um primeiro momento até você receber o treinamento de como emitir NF-e pelo nosso sistema. Sugerimos que você faça este processo em conjunto com seu contabilista, pois ele é a pessoa qualificada para este tipo de operação.

 "Em produção": Depois de realizados todos os testes necessários de emissão de NF-e, faça a mudança de credenciamento para esta modalidade, neste caso a emissão de NF-e passará a ter validade jurídica.

Obs.: Para clientes que estão iniciando a emissão de notas fiscais eletrônicas e estão em fase de testes, ao trocar para o tipo de emissão em produção (validade jurídica) será necessário instalar o sistema Emissor do SEFAZ em modo de produção e também zerar as Notas Fiscais no sistema OASYS. Para esta mudança, entre em contato com o nosso Suporte OASYS.

- 3. Adquirir o sistema gestor com o módulo de NF-e: <http://www.fazenda.sp.gov.br/nfe/emissor.asp>
- 4. Atualizar o sistema OASYS para a versão mais recente no site<http://www.oasysitu.com/>
- 5. Entre no sistema OASyS, no menu '*Utilitários*', na opção '*Parâmetros do Sistema*'. Clique em '*Sair*'. O sistema abrirá a tela de Parâmetros do Sistema, clique na aba '*Página n.4'*, o campo '*Versão NFe*'. E digite, por exemplo: 3.10.43. Sempre que modificar a versão, altere no sistema OASyS também. Para saber qual a versão que você está utilizando do SEFAZ, entre nele, no SEFAZ (Emissor de Nota Fiscal Eletrônica), clique no menu '*Ajuda*', na opção '*Sobre*'.

Como a imagem abaixo:

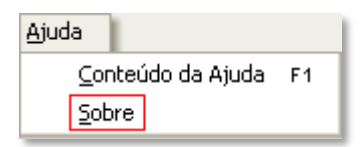

Aparecerá em vermelho: Versão...

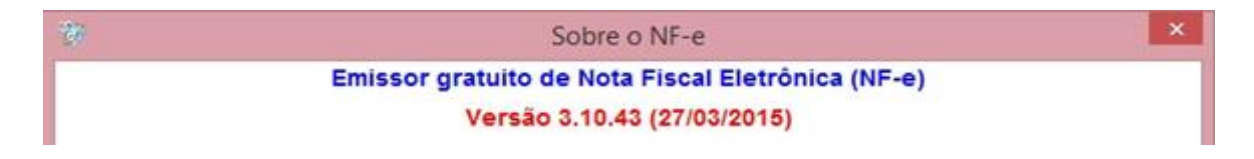

- 6. Baixar e Instalar a tabela de cidades na pasta do sistema. (no site da OASYS, tem o link para baixar o arquivo). <http://www.oasysitu.com/download/cidades.exe>
- 7. Fazer o cadastro do emitente da nota fiscal eletrônica.

## Como fazer o *cadastro* do Emitente:

1. Entre no sistema de Emissor de NF-e.

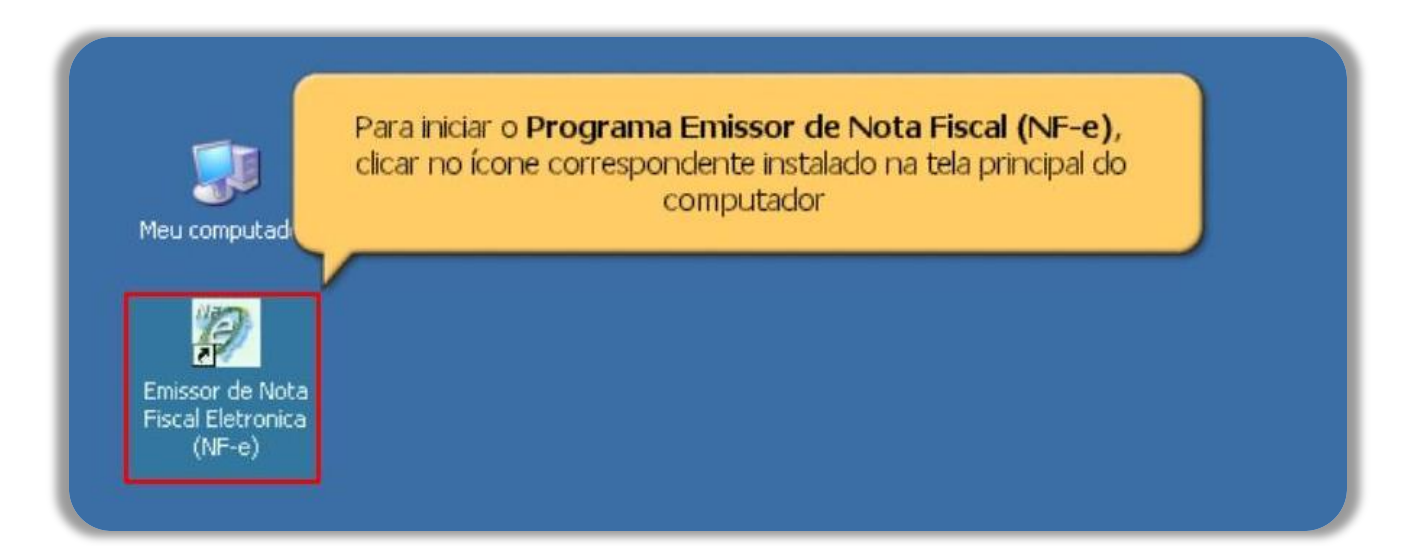

2. Mensagem do sistema do SEFAZ de Boas-Vindas.

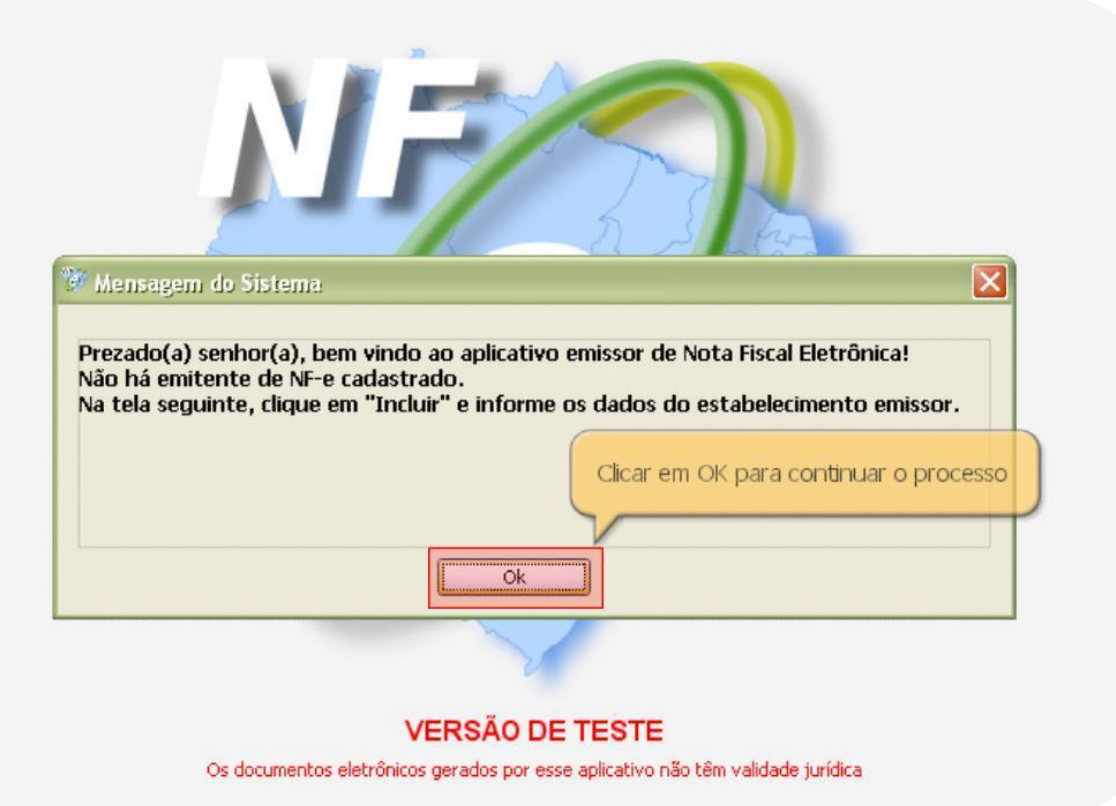

3. Clique em Incluir para iniciar.

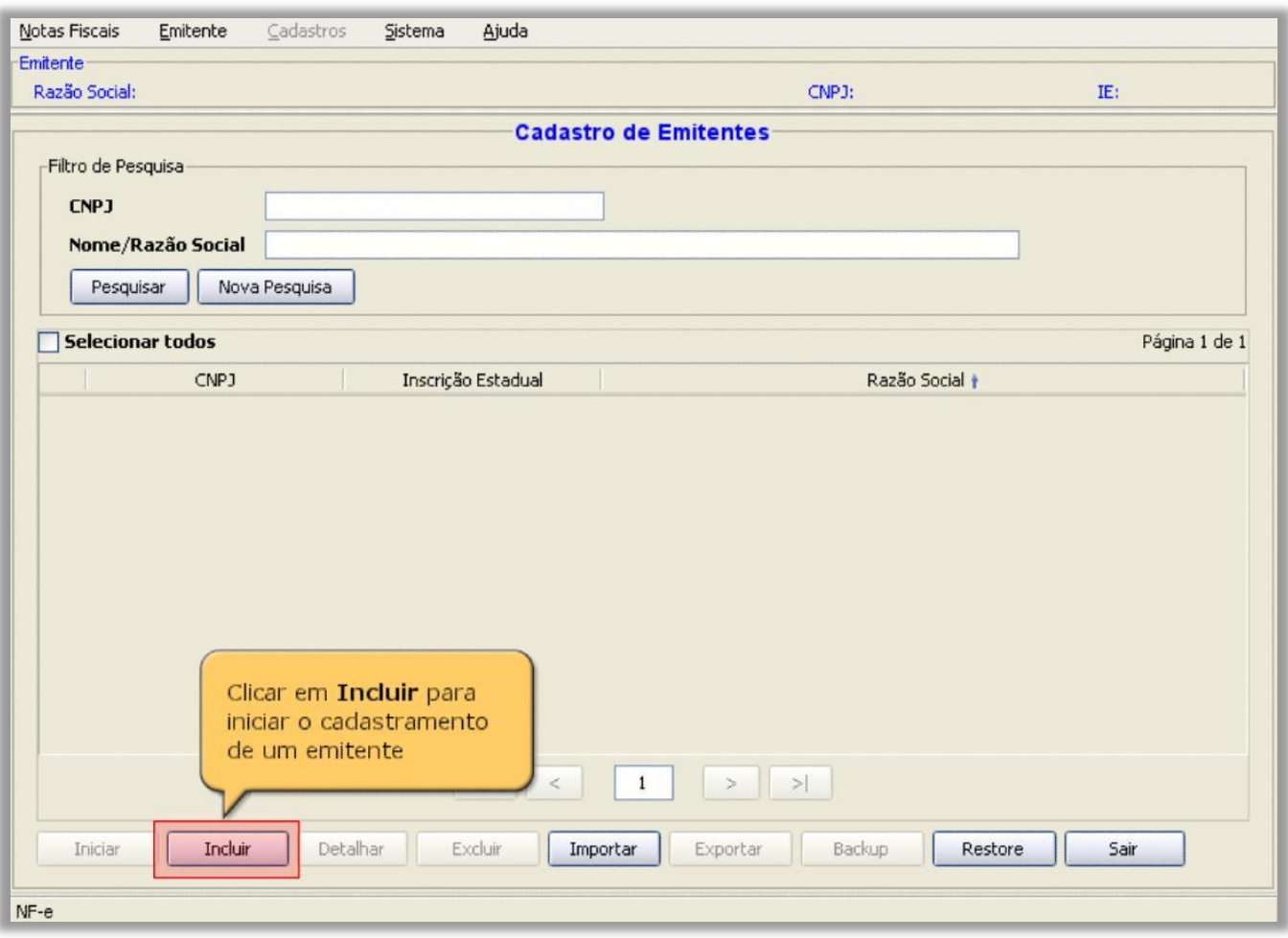

4. Preencher os campos com os dados da empresa.

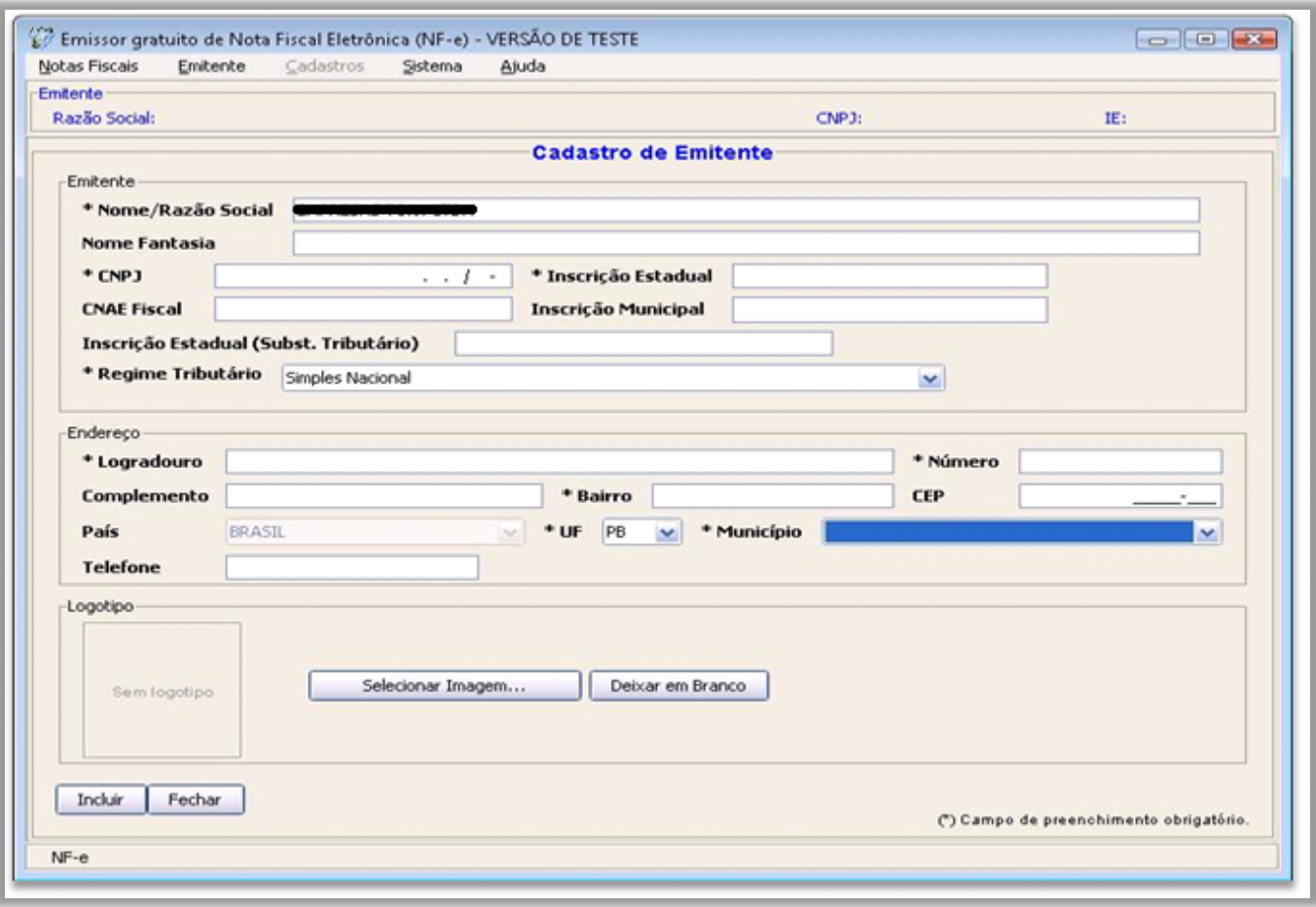

5. Se desejar selecione a imagem do logotipo da sua empresa.

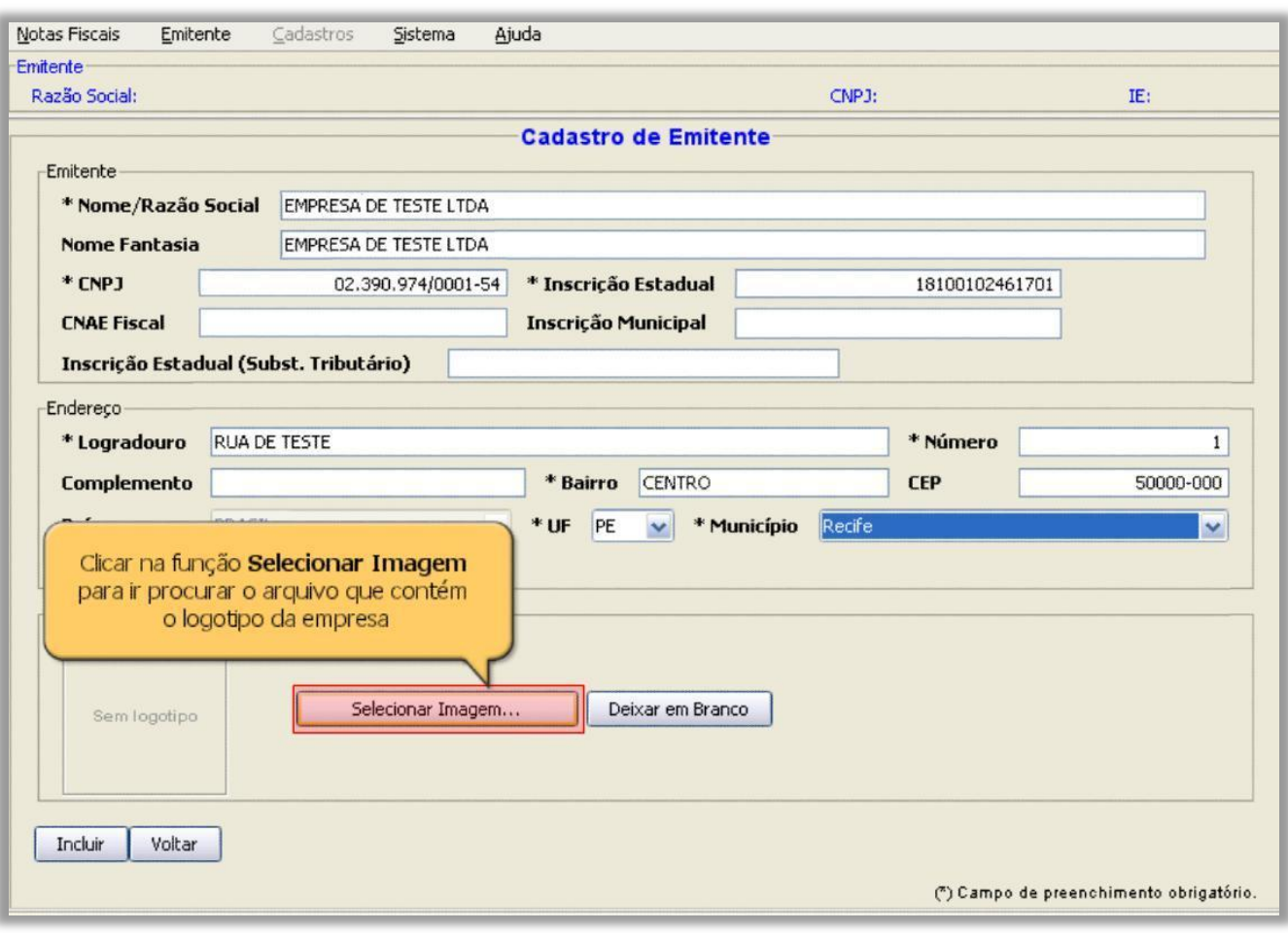

6. Verifique se as informações estão corretas. Se sim, clique em Incluir.

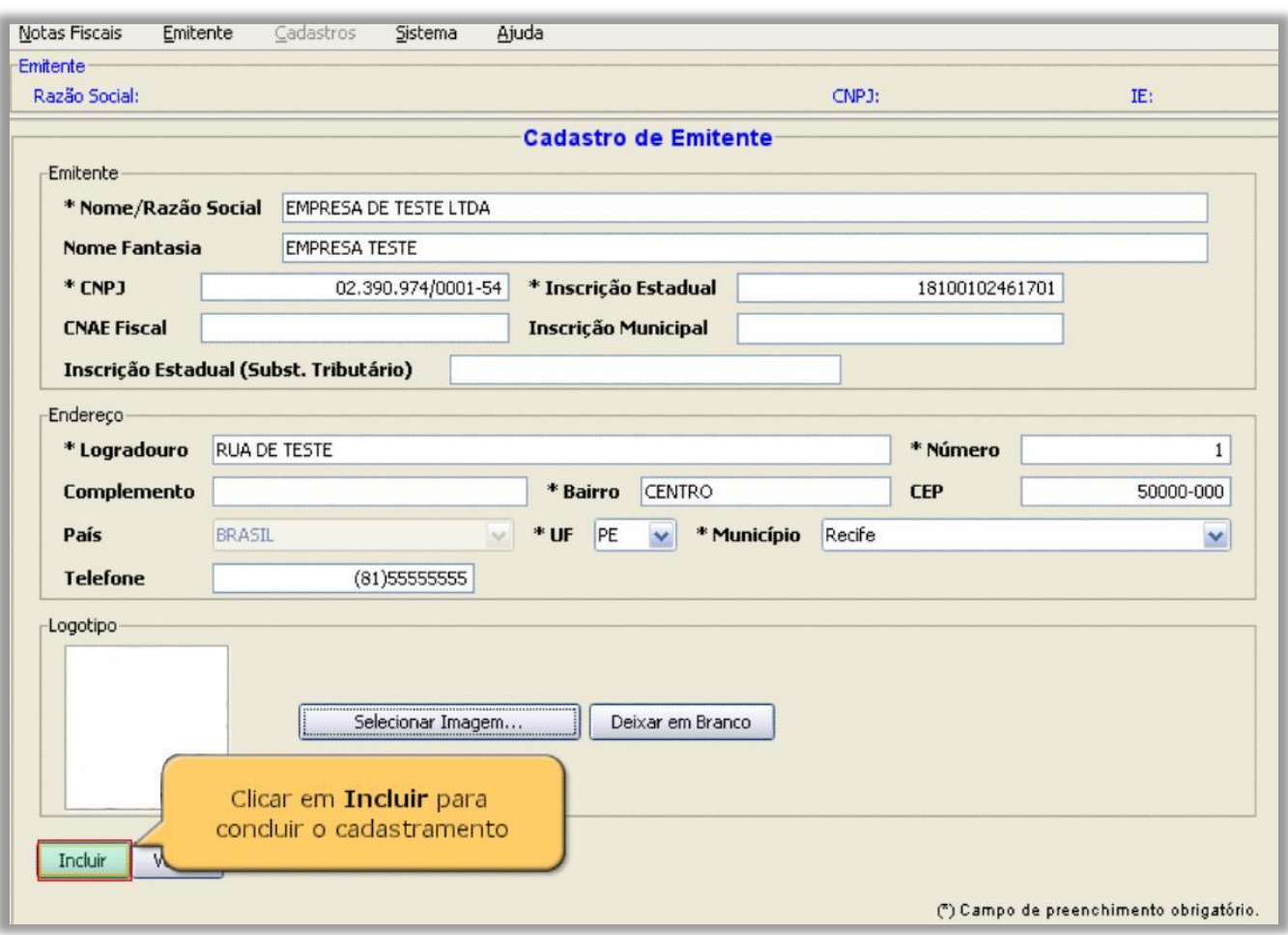

7. O sistema retorna a tela de Cadastro de Emitentes.

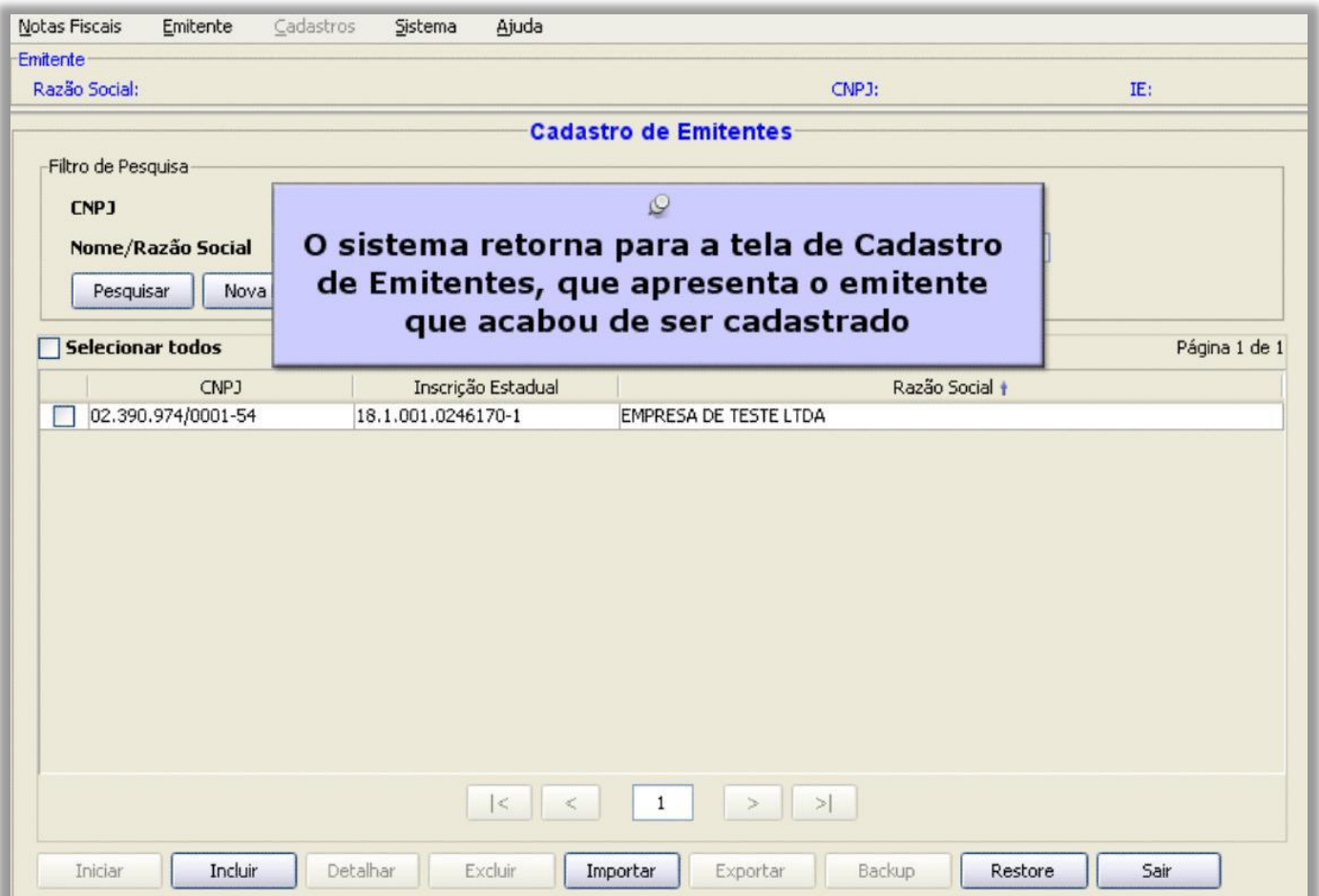

8. Selecione o emitente desejado e clique no botão no rodapé, Iniciar.

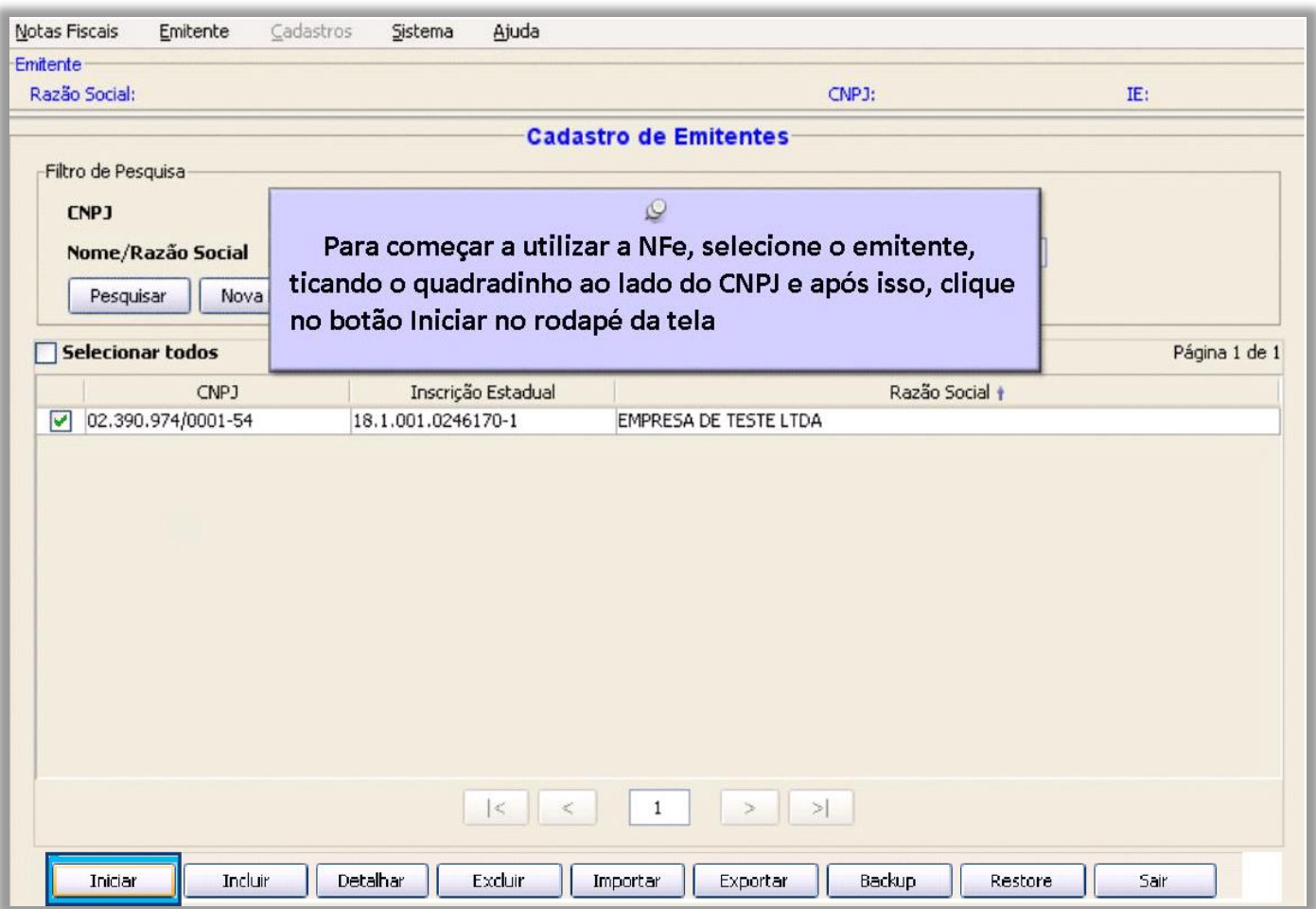

#### 9. Importar o Certificado Digital para o SEFAZ.

Para importar o Certificado Digital para o SEFAZ, o *Emitente precisa estar Iniciado*. Em seguida, entre no menu Sistema e selecione a opção Certificados.

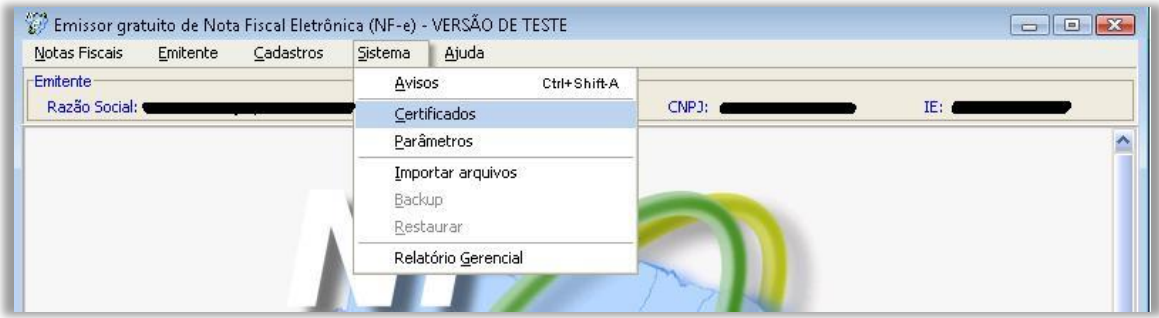

Selecione a Primeira opção – Utilizar Repositório de Certificados do Windows e em seguida clique no botão SAIR.

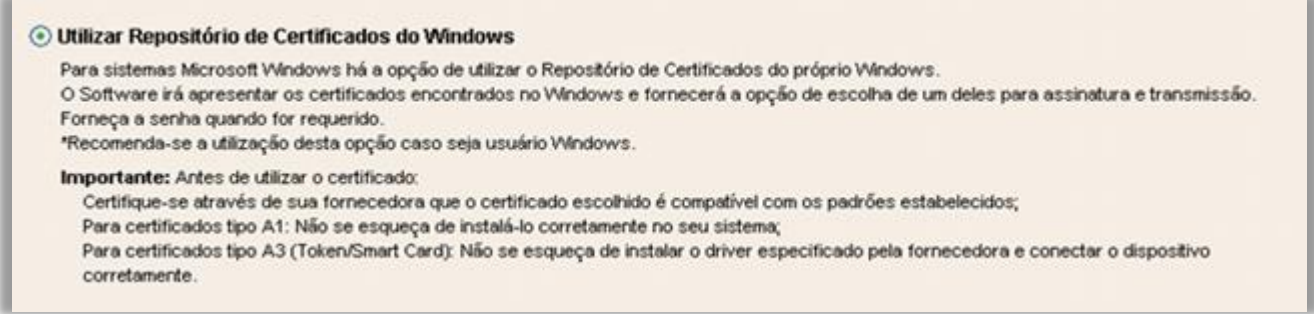

Pronto, você acaba de importar o seu certificado digital e configurar o seu emissor de Nota Fiscal eletrônica. Agora faça a configuração de e-mail no sistema OASyS para envio do arquivo XML da NF-e, veja a próxima página.

## <span id="page-14-0"></span>Configurando o E-mail para envio do arquivo XML

Acesse o menu '*Utilitários*', opção '*Parâmetros do sistema'*. Não é necessário digitar senha, apenas clique no botão 'Sair', abrirá a tela de Parâmetros do Sistema conforme imagem abaixo. Os campos que precisarão ser preenchidos são os campos selecionados em vermelho na imagem abaixo: e-mail, senha, porta e o SMTP do e-mail.

Obs. Sugerimos que criem um e-mail de domínio gratuito (Gmail, BOL, Yahoo, etc.).

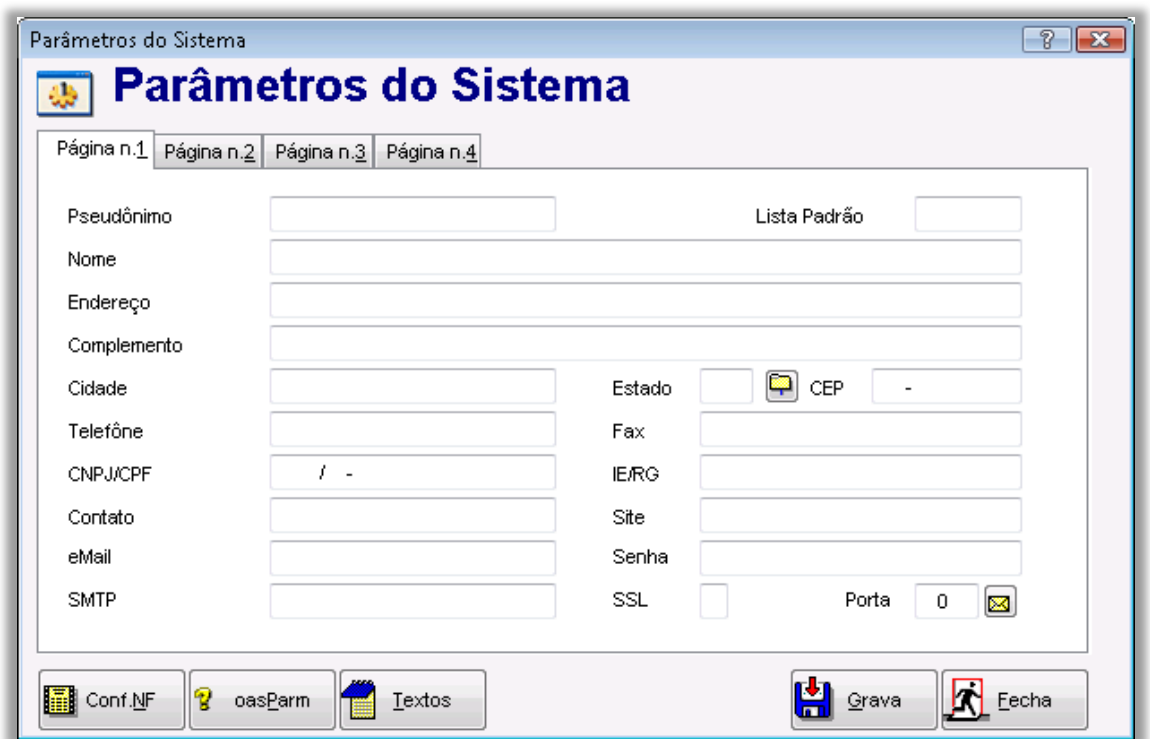

Preencha estes dados, e clique em GRAVAR.

Clique no botão **a** ao lado do campo "Porta" para testar as configurações. Se as configurações estiverem corretas e todos os dados forem válidos, aparecerá a seguinte mensagem:

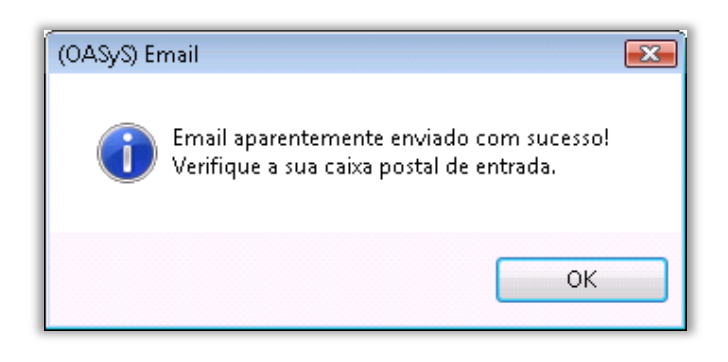

Abra a caixa de entrada de e-mail e verifique se recebeu um e-mail teste. Caso tenha recebido, então a configuração foi completada com sucesso. O sistema está pronto para enviar o arquivo XML da NF-e para os clientes. Para saber como enviar o arquivo XML para o cliente consulte a página 29 deste manual.

## <span id="page-16-0"></span>Emitindo uma Nota Fiscal Eletrônica 3.10 No sistema OASYS

Bom, na Nota fiscal eletrônica 3.10, há uma diferença de emissão se a empresa é optante pelo simples nacional ou não. Então, se a vossa empresa é optante pelo simples nacional, continue lendo abaixo, senão, vá para a página 21 deste manual. . .

Empresas optantes pelo SIMPLES NACIONAL...

- 1. Devem informar na Natureza de Operação Fiscal, que é Optante do Simples Nacional. Para isso:
	- 1º. No sistema OASyS, selecione o menu 'FISCAL',
	- 2º. Então selecione a opção 'Natureza de Operação Fiscal'.
	- 3º. Clique no botão 'NOVO', ou selecione uma NATOP já existente que você utilizará na Nota Fiscal e clique no botão MODIFICA.
	- 4º. A pergunta "Optante do SIMPLES NACIONAL?" precisa estar como SIM. Conforme mostra a imagem abaixo.

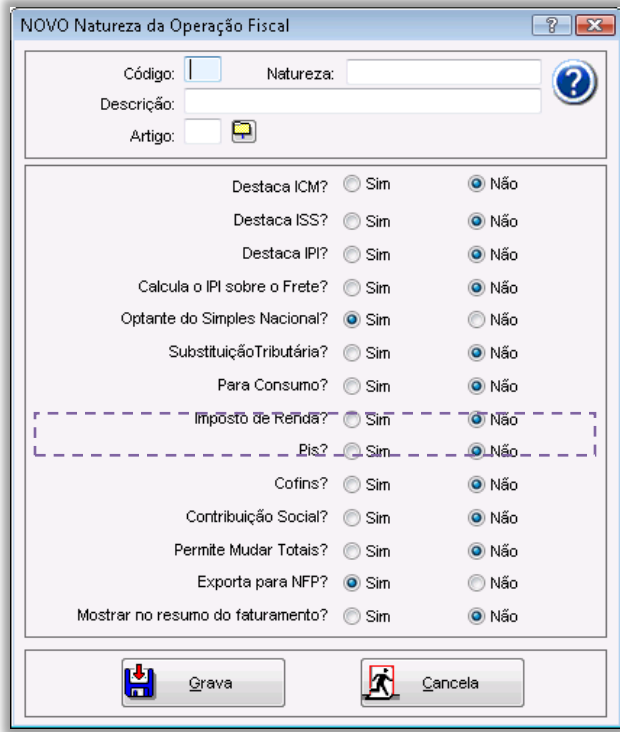

Após alterar, clique em GRAVA, ou se a pergunta já estava respondida como SIM, somente clique no botão CANCELA.

2. Alterar a tabela de CSOSN (Código de Situação da Operação no Simples Nacional)

Para isso...

- 1º. Clique no menu FISCAL
- 2º. Entre em Código da Situação Tributária.
- 3º. Clique no botão NOVO, ou selecione uma Situação Tributária já existente que você utilizará na Nota Fiscal e clique no botão MODIFICA.

O sistema abrirá uma tela, como mostra a imagem abaixo:

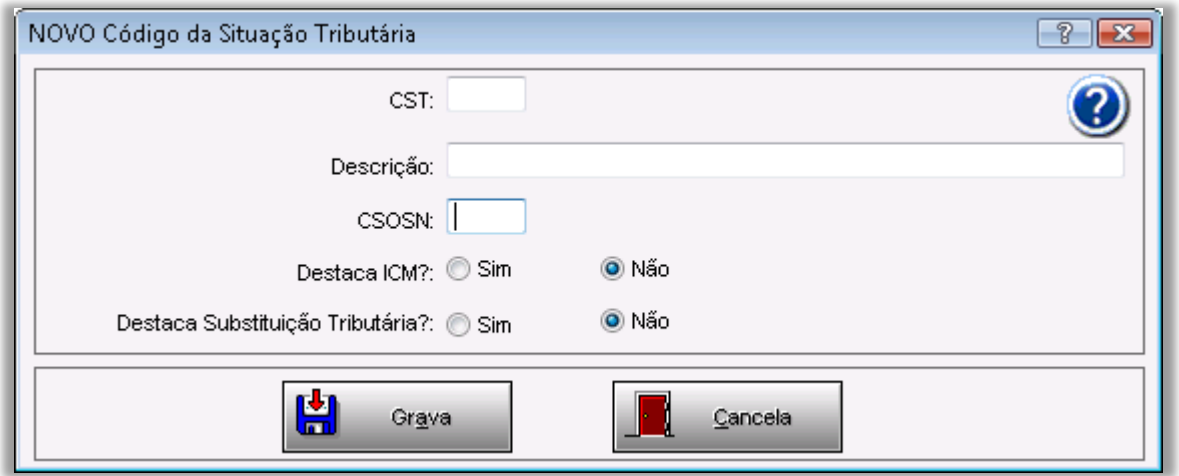

- 4º. Preencha o campo CST,
- 5º. Preencha a Descrição,
- 6º. E o campo CSOSN, você terá que verificar com o escritório de contabilidade de vossa empresa. Após isso,
- 7º. Responda as perguntas: "Destaca ICM?" e "Destaca Substituição Tributária?".

Obs.: Caso já tenha cadastrado a CST, basta apenas que seja informado o CSOSN correspondente.

#### Depois clique no botão GRAVA.

3. Modificar a percentagem de Simples Nacional.

Para isso, é preciso:

- 1º. Entrar no menu 'Utilitários',
- 2º. Parâmetros do Sistema
- 3º. O sistema pedirá uma senha. Clique no botão SAIR.
- 4º. O OASyS abrirá uma tela, clique na aba 'Página n.3' e altere o campo "(%)Simples", conforme o que a contabilidade de vossa empresa informar-lhe.

Conforme demonstra a imagem abaixo:

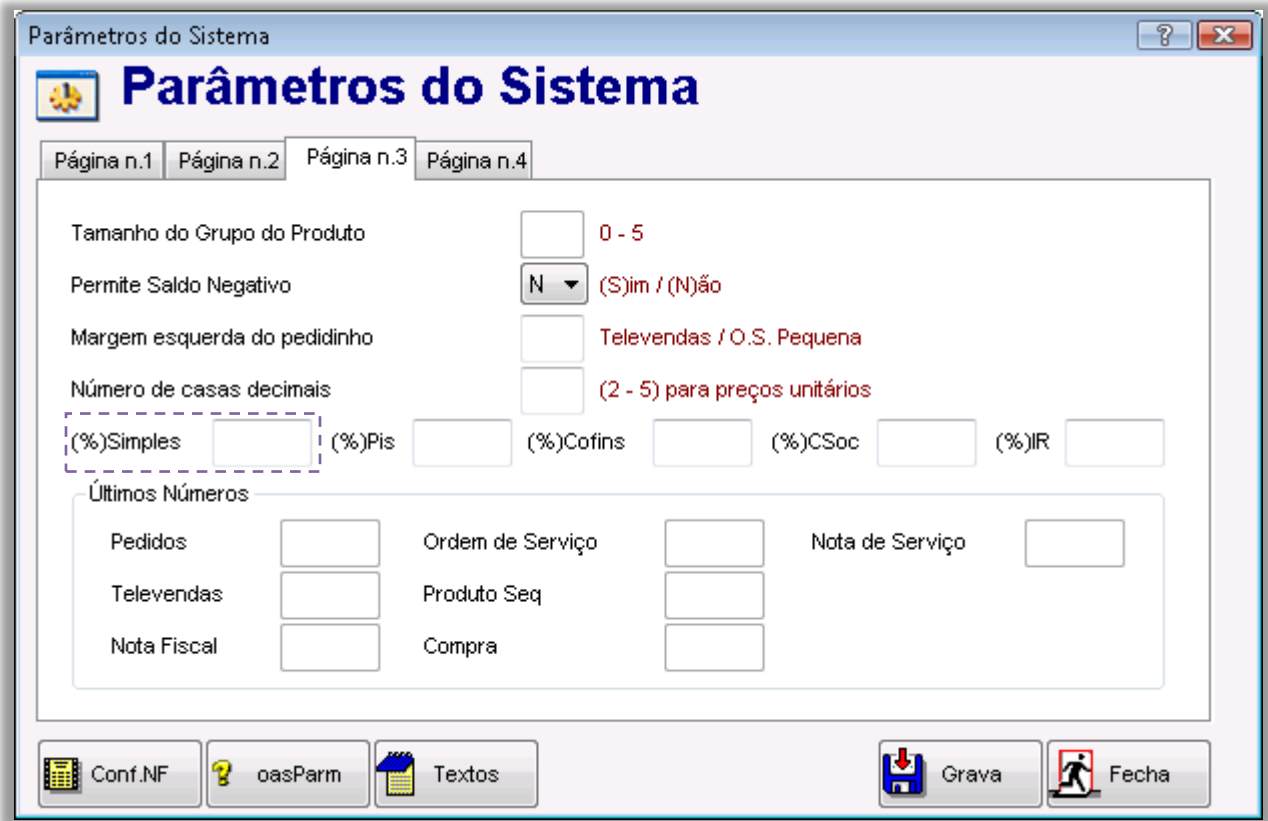

Depois clique no botão GRAVA.

*A partir de agora, o procedimento é o mesmo* para empresas optantes pelo simples nacional e as que não são.

1. O arquivo .txt da Nota Fiscal Eletrônica, é gerado somente pelo sistema OASyS para Windows.

Após realizar as configurações referentes ao sistema OASYS e ao sistema SEFAZ, vamos iniciar então a emissão de uma nota fiscal eletrônica. Primeiro entre no sistema OASyS para Windows, vá no cadastro de Notas Fiscais e selecione a Nota Fiscal desejada para emitir a NF-e. Selecione o botão de NF-e.

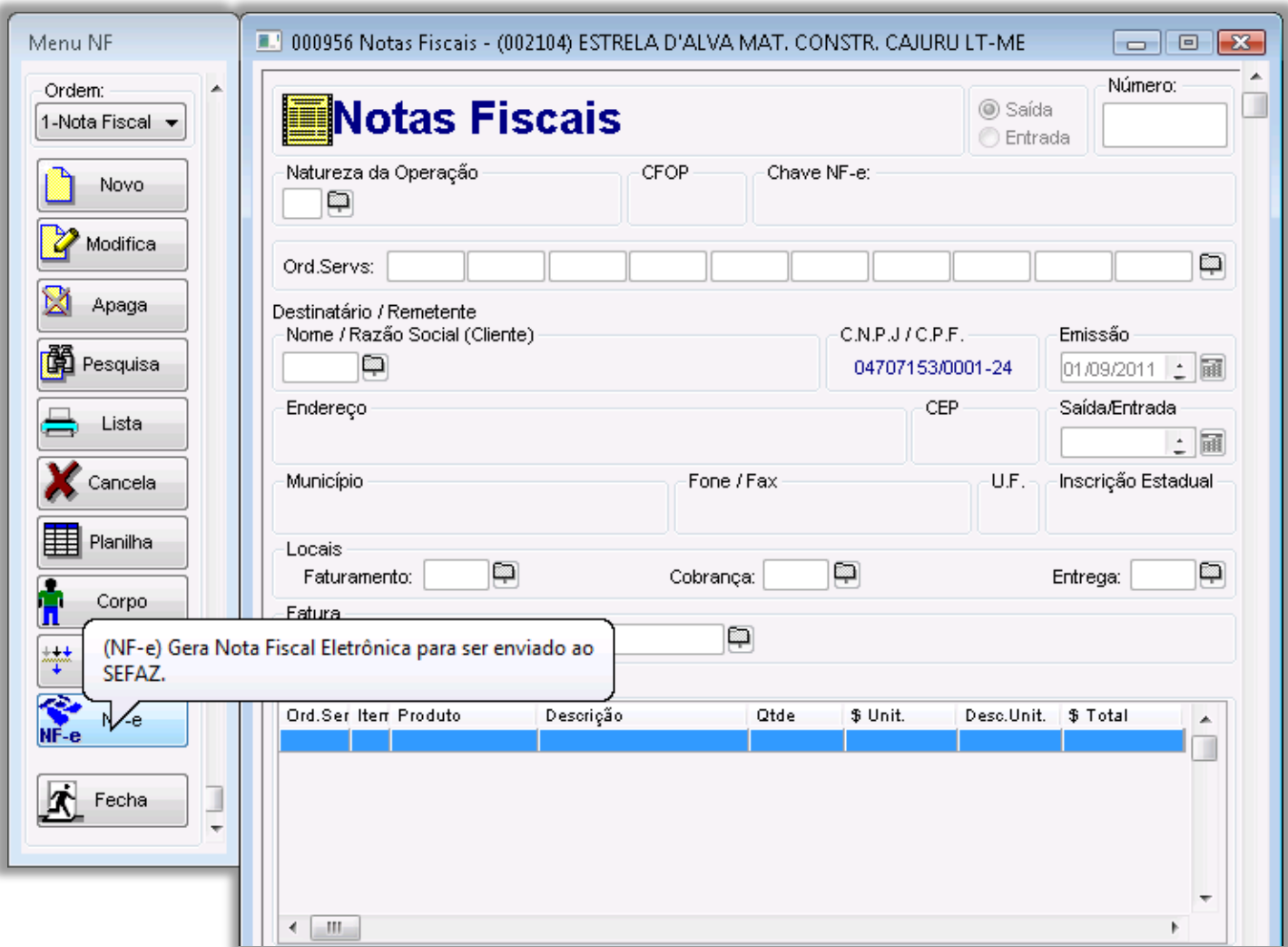

Após clicar no botão NFe, selecione a opção TESTE se ainda utiliza a emissão na versão de testes, senão deixe em branco*.*

Atenção: A opção CONTINGÊNCIA somente deverá ser marcada caso haja algum problema de comunicação do sistema SEFAZ com a base de dados da Secretaria da Fazenda na hora da transmissão da nota. (Consulte a página 30 deste manual para mais detalhes)

Após selecionar a forma de Emissão, clique no botão CONFIRMA.

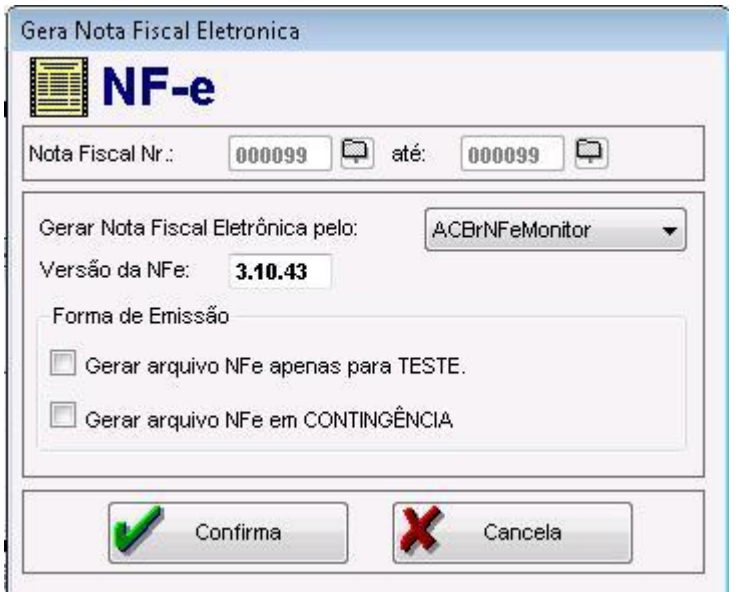

Após a confirmação aparecerá uma mensagem indicando que foi gerado um arquivo da nota fiscal selecionada para a emissão de nota fiscal eletrônica, informará também o caminho onde este arquivo foi salvo, o arquivo é salvo na pasta sistema OASyS (sist/integr/Nfe). Este caminho deverá ser indicado na importação da nota para o sistema SEFAZ, este é o nosso próximo passo.

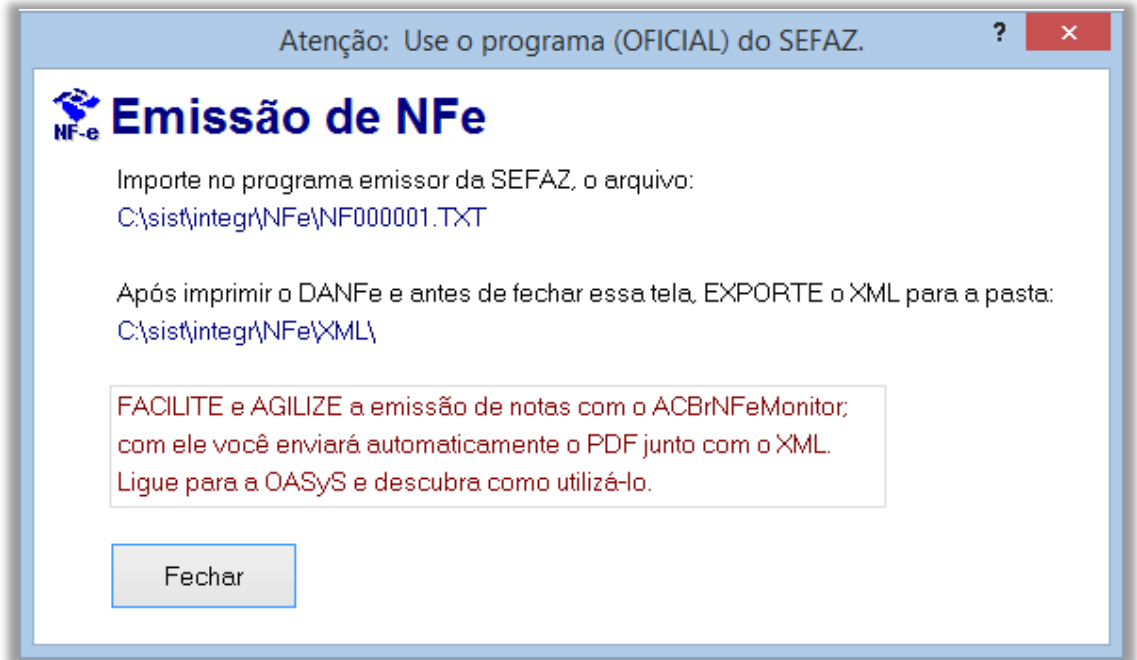

A partir desta Etapa, os procedimentos serão feitos no sistema do SEFAZ.

- 2. Para fazer e importação do arquivo.*txt* ao SEFAZ:
	- a. Entre no sistema do SEFAZ.

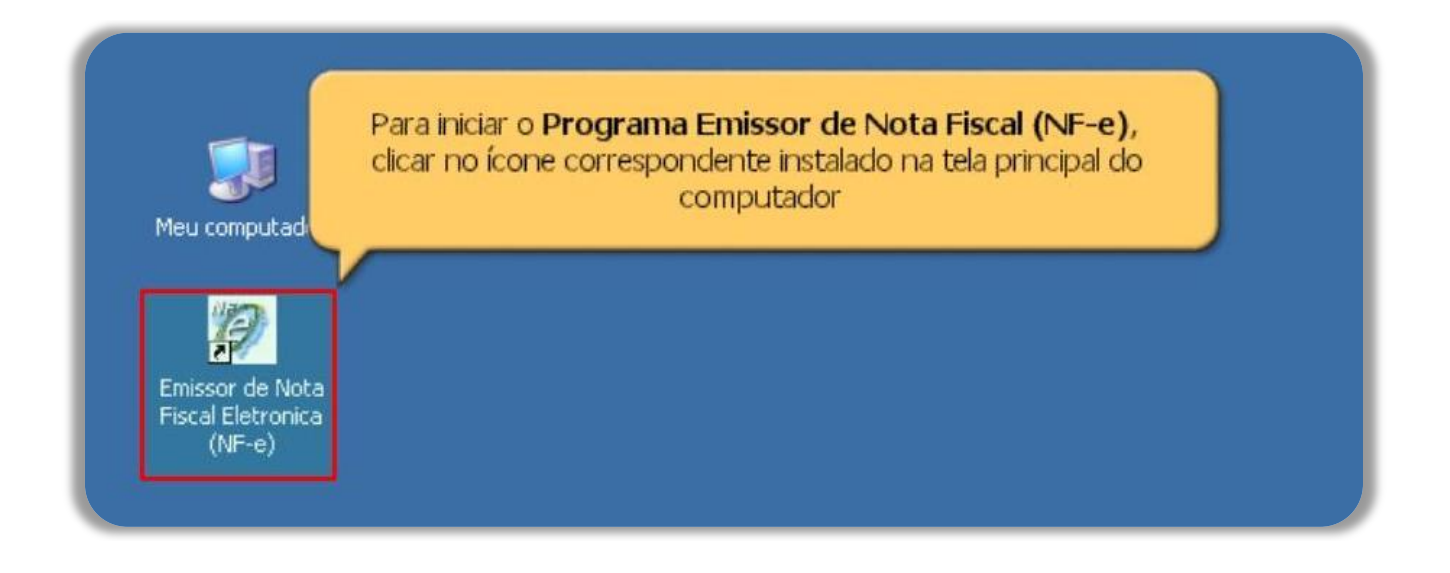

b. Selecione o emitente e clique em INICIAR, pois o Emitente precisa estar iniciado.

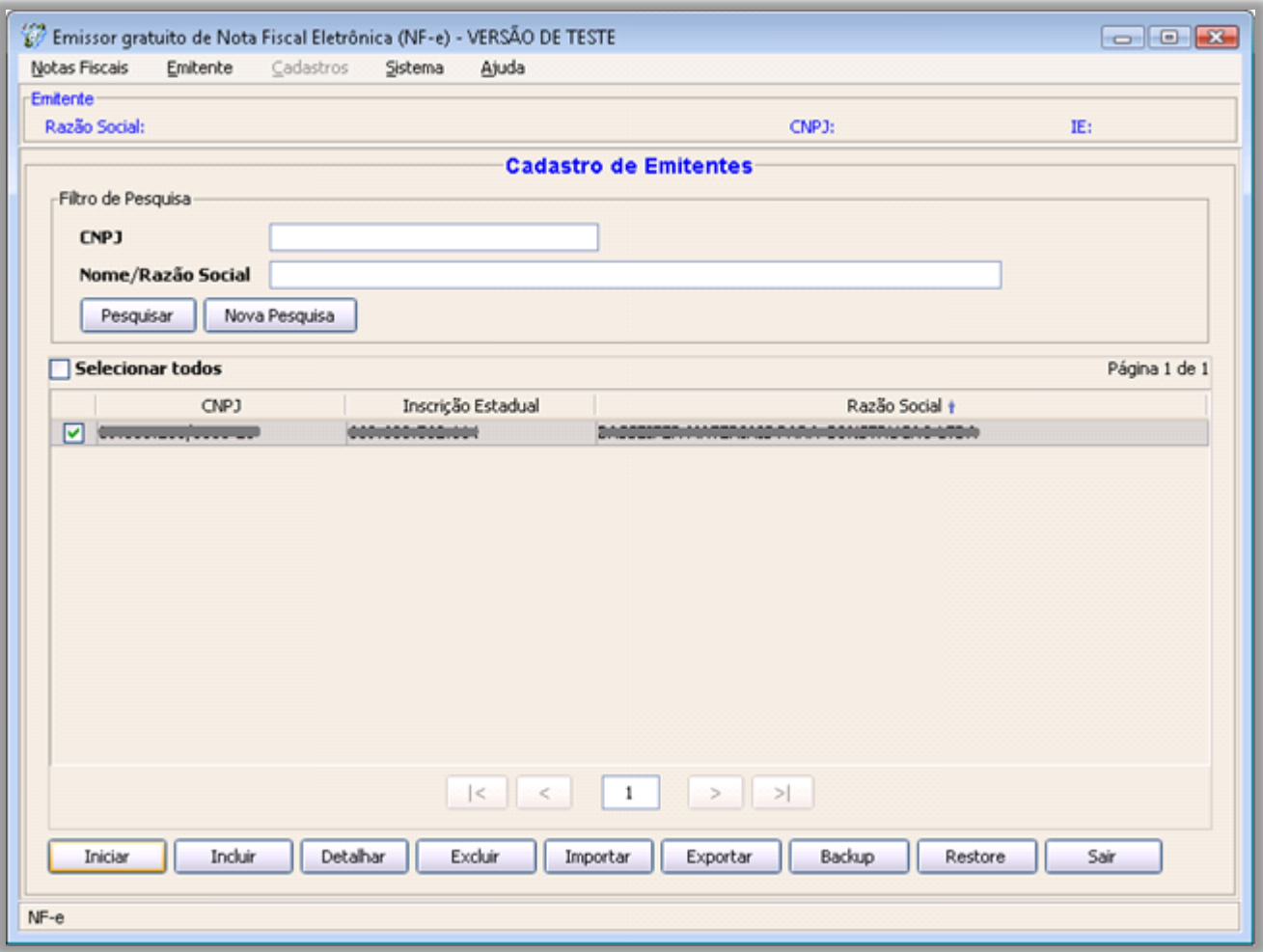

c. Entre em Sistema - Importar Arquivos.

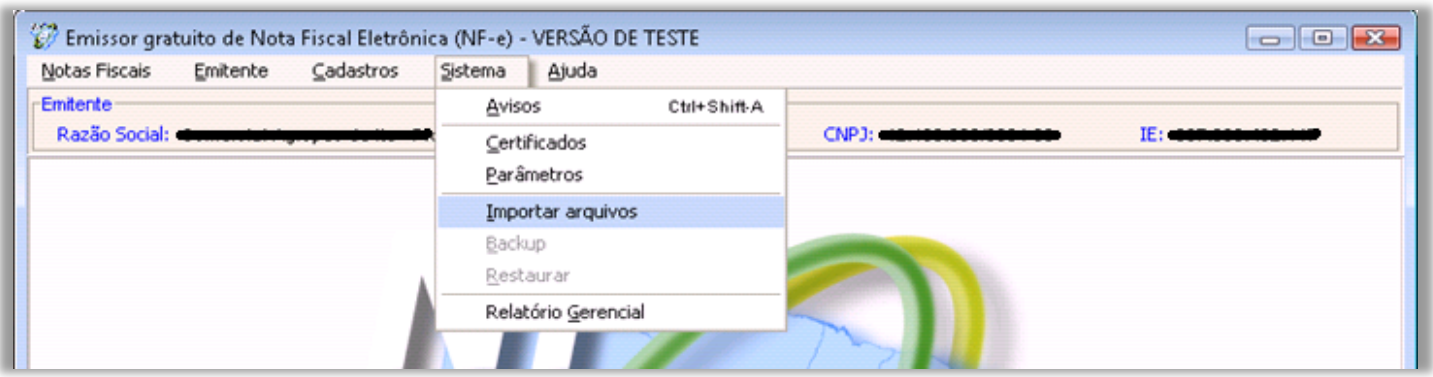

d. Clique no botão LOCALIZAR e em seguida, selecione a pasta onde o sistema OASYS foi instalado, em NF-e. Após isso, selecione o arquivo.*txt* da NF-e desejado e clique no botão IMPORTAR.

Conforme ilustrado na imagem abaixo:

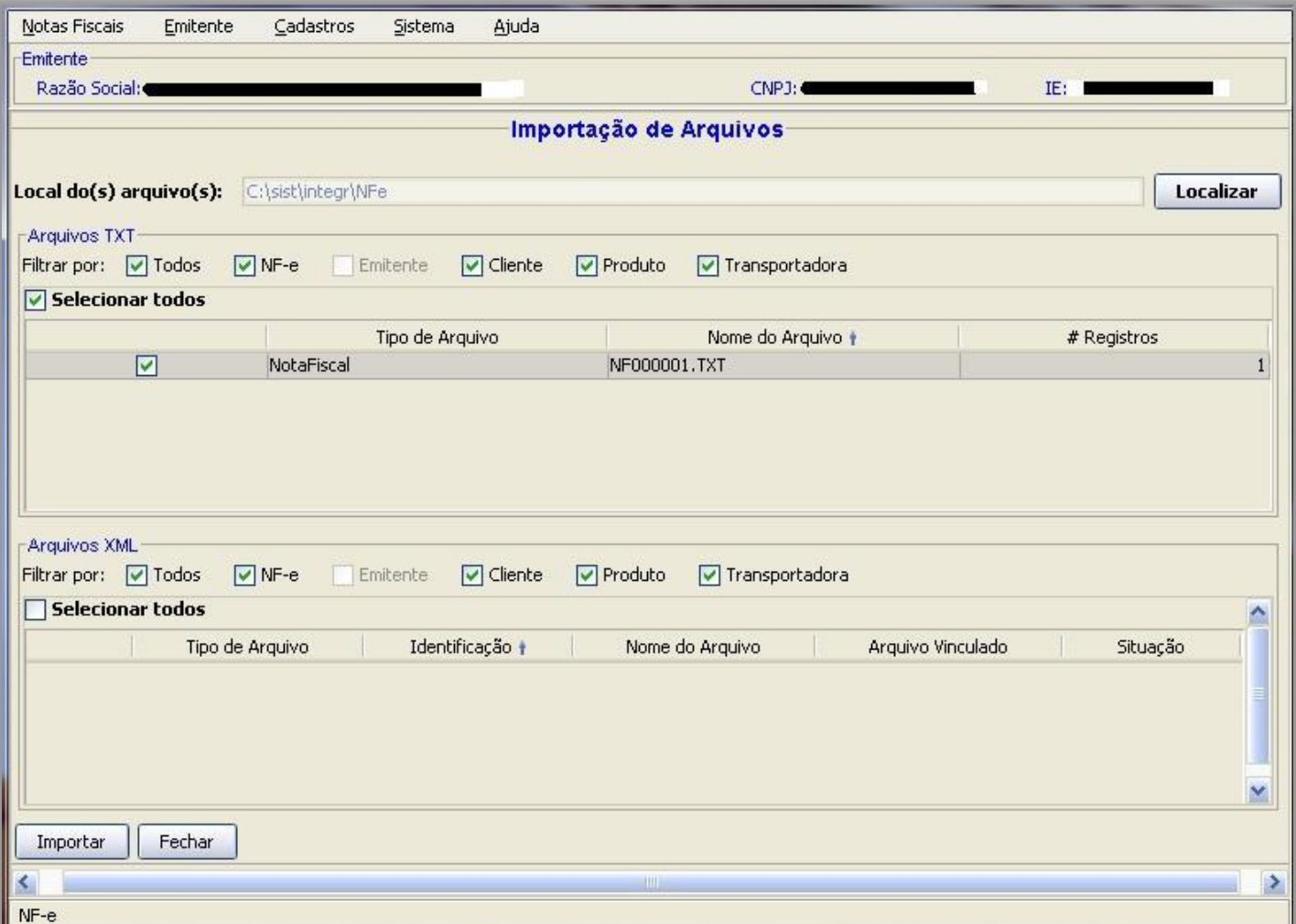

Durante o processo de importação, aparecerá uma janela que mostrará o progresso da importação do arquivo .txt da NF-e que está sendo importada.

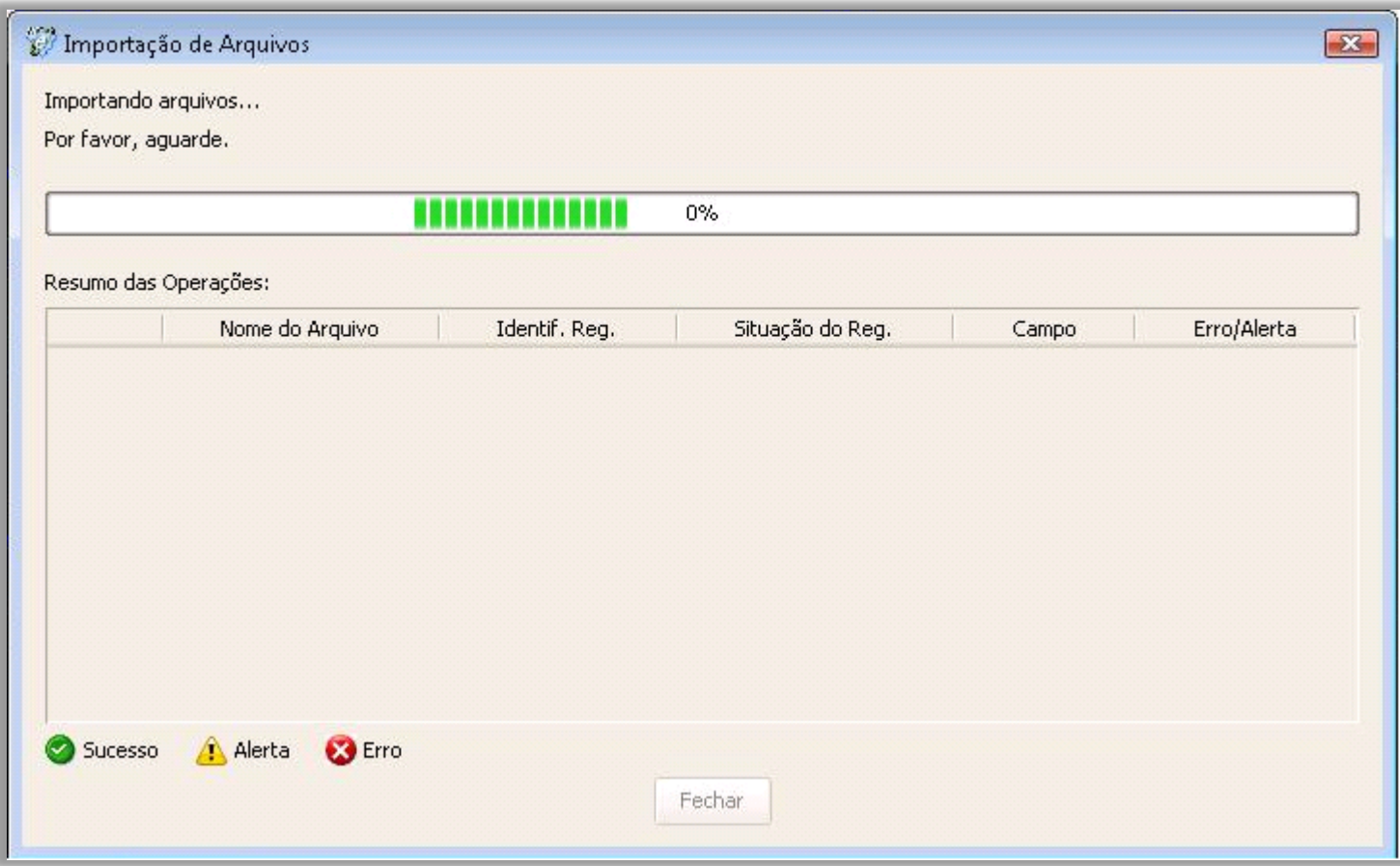

Em seguida, o SEFAZ mostrará a conclusão da importação do arquivo Nfe. Clique em **FECHAR** 

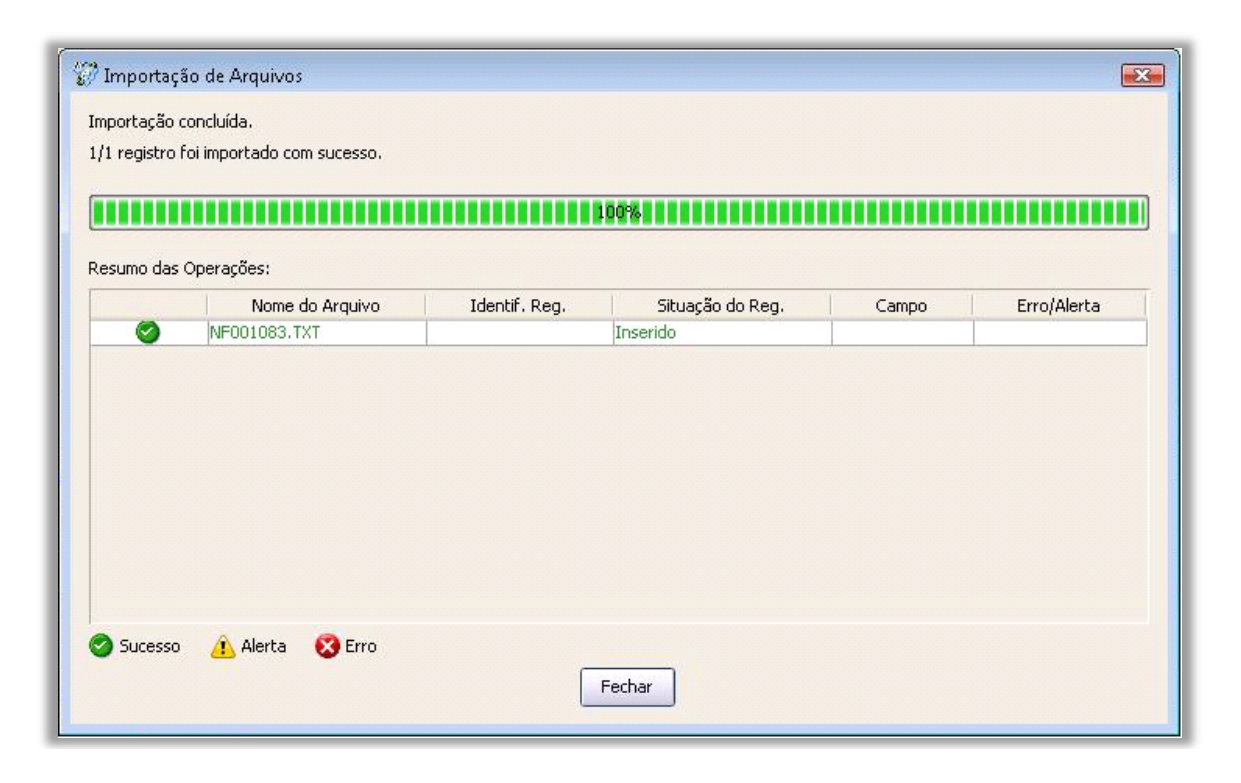

3. Depois de feito a importação do arquivo *.txt* no emissor da NF-e, entre no menu Notas Fiscais – Gerenciar Notas – e clique no botão PESQUISAR e selecionar a nota fiscal eletrônica desejada.

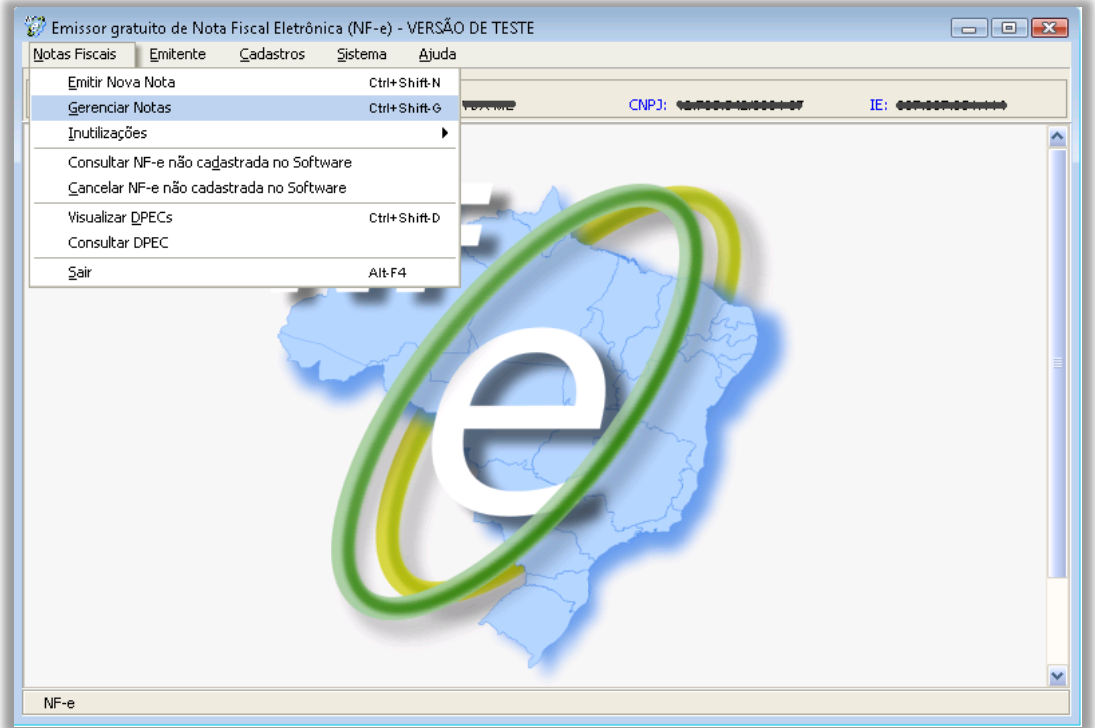

*Website:* <http://www.oasysitu.com/> Telefone: +55 11 4025-0605; E-mail[: suporte@oasysitu.com](mailto:suporte@oasysitu.com)

Aparecerá esta janela do sistema emissor da NF-e. Não preencha ou modifique nenhuma informação que já está preenchido, apenas clique no botão PESQUISAR.

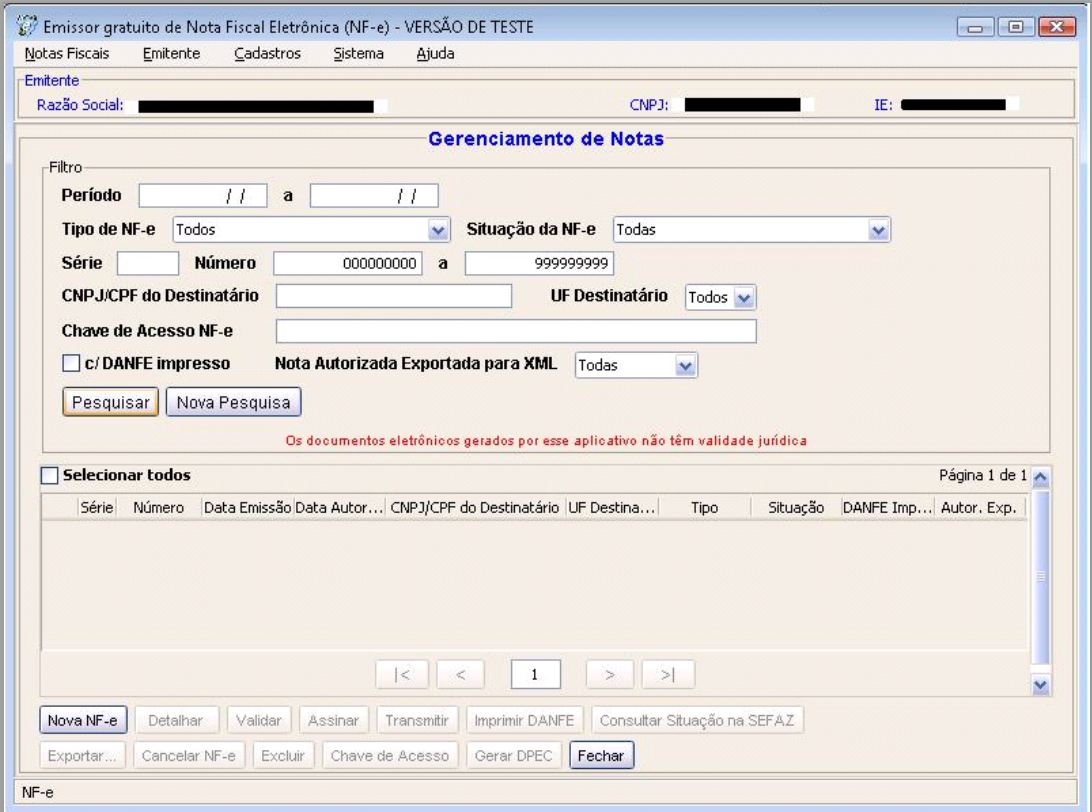

Em seguida, aparecerá no sistema as Notas Fiscais a serem emitidas pelo emissor da NF-e.

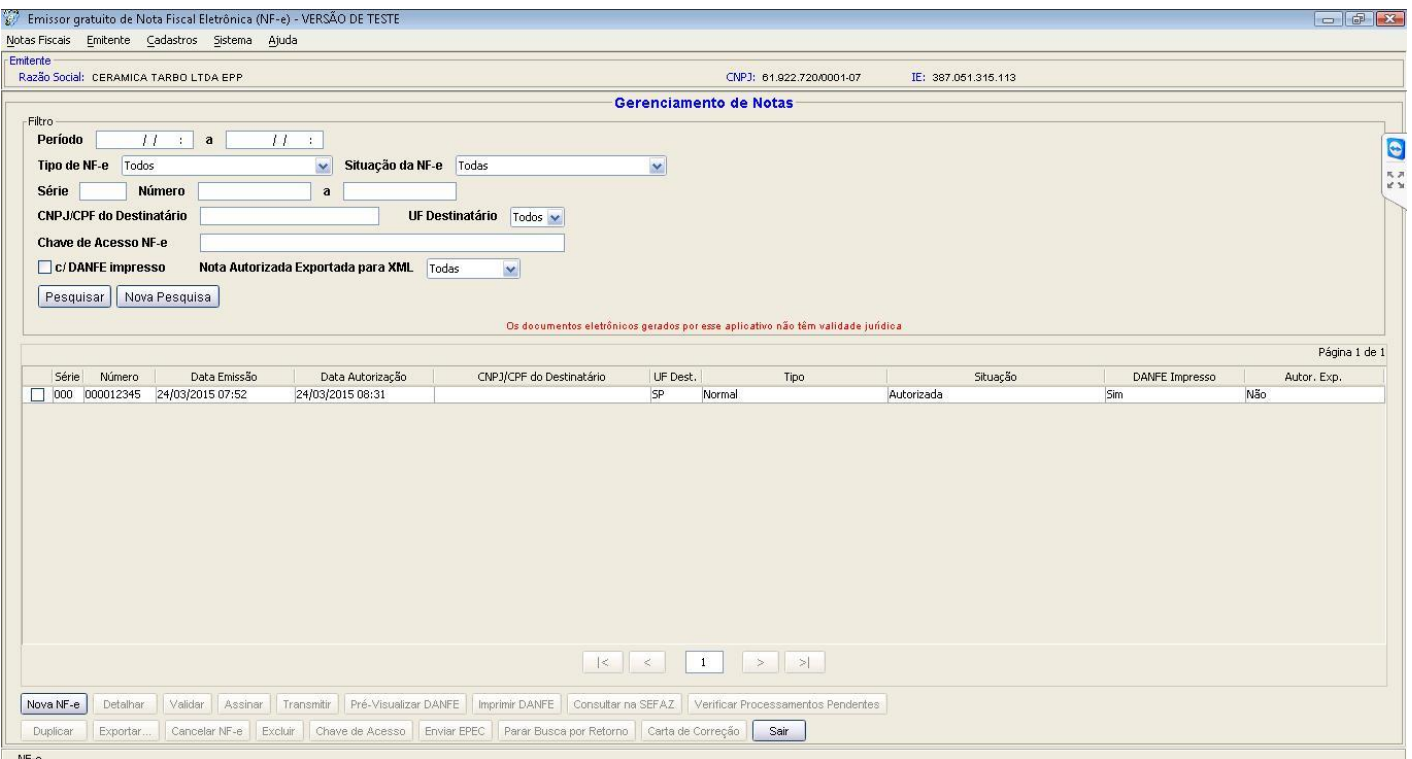

Selecione a Nota Fiscal Eletrônica desejada, ticando no quadradinho ao lado esquerdo da coluna Série e em seguida siga os passos abaixo.

- 4. Selecione os botões no rodapé da página para:
	- a) Validar.

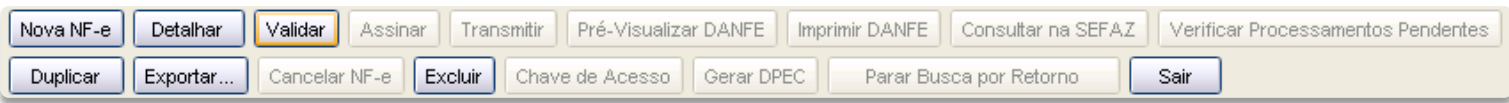

b) Assinar.

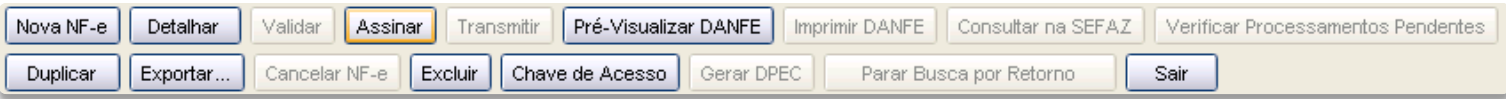

c) Transmitir e, se desejar, clique em Pré-Visualizar a DANFE.

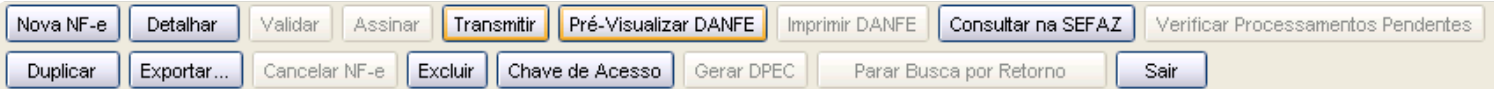

d) Após receber o retorno do SEFAZ e estiver autorizado, imprimir o DANFE.

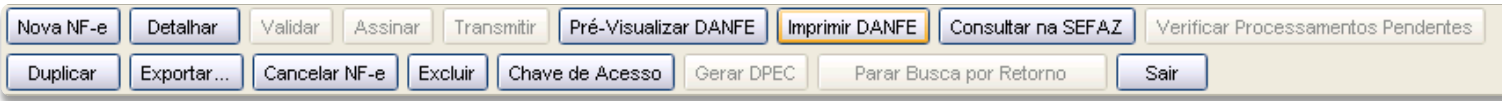

e) Exportar arquivo XML

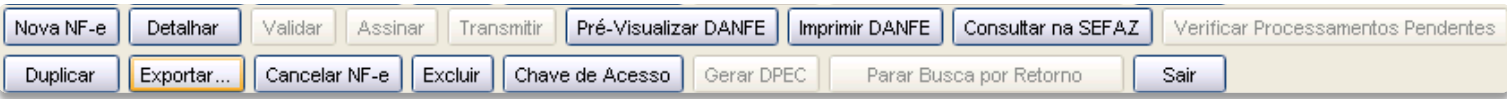

Ao clicar no botão Exportar aparecerá a seguinte tela:

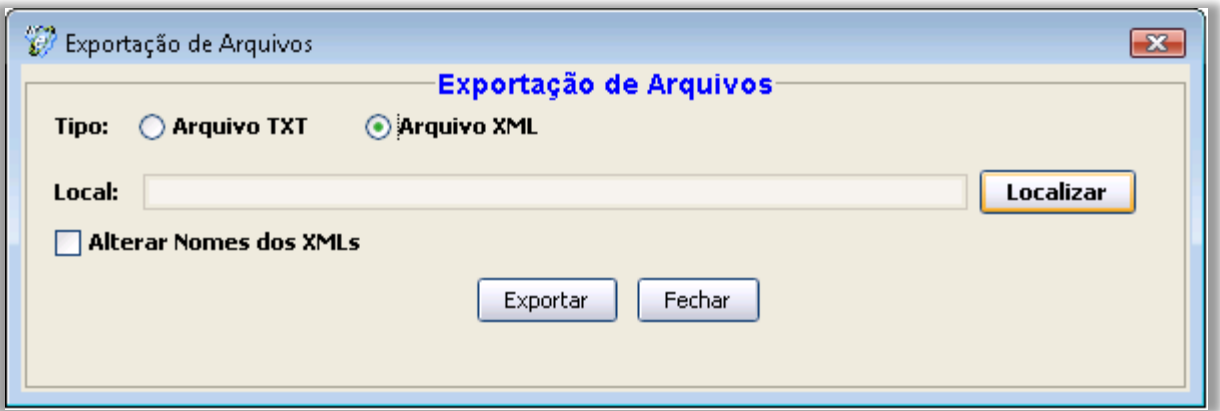

Nesta tela, selecione a opção Arquivo XML, e clique no botão LOCALIZAR. Agora procure a pasta do sistema OASyS (Sist\Integr). Quando achar, abra a pasta NFE e também a pasta XML, depois clique em OK. Após isso, é só clicar no botão EXPORTAR.

O próximo passo agora é o envio do arquivo XML por e-mail para o cliente, veja na próxima página.

## <span id="page-30-0"></span>Enviando o arquivo XML da Nfe por E-Mail

Antes de enviar o XML por e-mail é necessário:

- 1. O e-mail que será utilizado para envio do XML precisa estar configurado na tela de parâmetros do sistema OASyS. Caso ainda não tenha configurado retorne para a página 15 deste manual para primeiro realizar a configuração do e-mail.
- 2. O email do cliente precisa estar cadastrado no Cadastro de Clientes. Para isso, clique no botão CLIENTES, ou entre no menu Vendas, Clientes. Clique no botão MODIFICA e no campo "Obs. / E-mail", preencha com o e-mail do cliente.
- 3. A nota precisa já ter sido transmitida com sucesso no sistema emissor do SEFAZ.

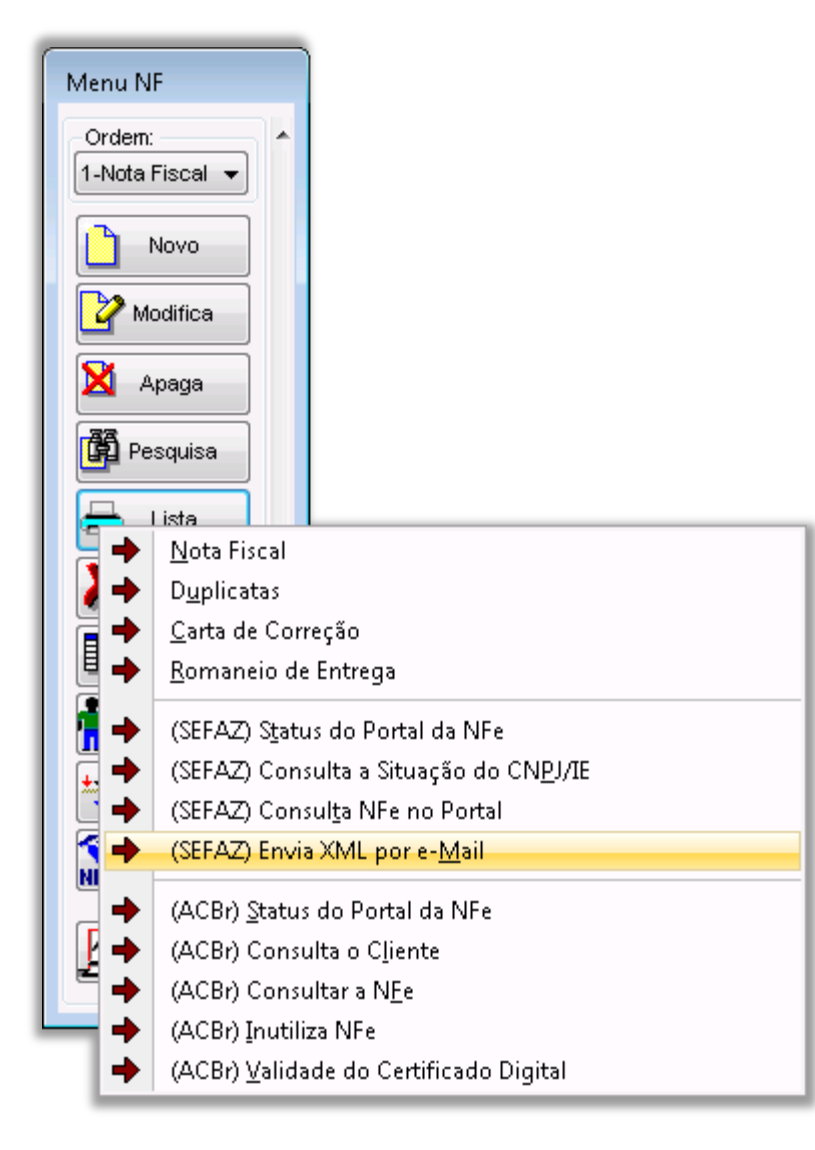

Para enviar o XML para o e-mail do cliente, entre no cadastro de Notas Fiscais no sistema OASyS, selecione a NF desejada que já teve seu XML exportado no SEFAZ, e clique no botão LISTA, (SEFAZ) Envia XML por e-mail. Conforme a imagem abaixo:

> Obs.: Se esta função não funcionar corretamente, verifique as configurações de e-mail na tela de parâmetros do sistema: se a Porta para o envio de e-mails está correta, se o Firewall do Windows está permitindo isso, ou até mesmo uma configuração do anti-vírus, mas em todo caso, chame um técnico especializado e de confiança para realizar este procedimento.

## <span id="page-31-0"></span>Emitindo uma Nota Fiscal Eletrônica em CONTINGÊNCIA

Depois de *Assinar* a nota digitalmente, o próximo passo é *Transmitir*. Ao tentar transmitir a NFE para o SEFAZ, a transmissão não é processada, talvez por falha na conexão com a internet ou falha no SEFAZ. O que fazer nesta situação?

Poderá alterar a forma de emissão da NFE para Contingência, que serve exatamente para estes casos. Esta forma de emissão libera a impressão da DANFE mesmo antes da transmissão, que pode ser feita posteriormente quando a conexão voltar ao normal. Mas atenção: "Na forma de emissão de NFE em Contingência, a DANFE só poderá ter validade se for impressa em Formulário de Segurança (Papel Moeda)".

Veja os passos para alterar a NF-e para tipo de Contingência:

- 1. Após detectar que a nota não é transmitida, clique em Detalhar, na próxima tela clique em Editar, e no campo Forma de Emissão selecione a opção Contingência. Após a alteração clique em Salvar.
- 2. Após a alteração, a NFE volta à situação de Digitação, portanto é necessário Validar e Assinar novamente.
- 3. Após assinar veja que o botão Imprimir DANFE já está liberado. Certifique-se de que na sua impressora tenha colocado o Formulário de Segurança (Papel Moeda) para imprimir. Então clique no botão Imprimir DANFE. Encaminhe a DANFE junto com a mercadoria. A Transmissão pode ser feita posteriormente.
- 4. Quando a conexão for restabelecida não se esqueça de Transmitir esta NFE de Contingência para o SEFAZ, apenas a selecione e clique em Transmitir. Após isso a situação mudará de Assinada para Autorizada. Pronto, aqui finalizamos o procedimento!

De forma resumida, temos:

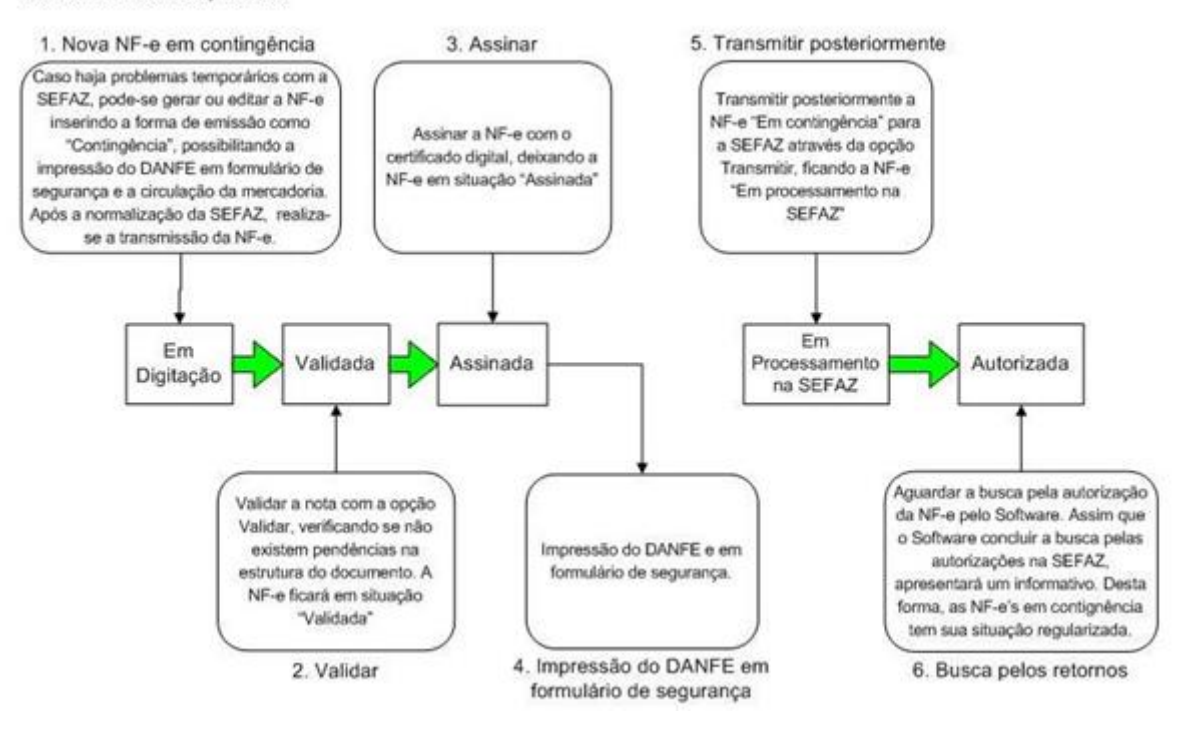

## <span id="page-33-0"></span>Cancelando uma Nota Fiscal Eletrônica

### Deverá ser pedido o cancelamento da NF-e quando observadas as seguintes disposições cumulativamente:

- Não ter ocorrido a circulação da mercadoria ou prestação de Serviços.
- Tenha decorrido período de tempo de no máximo 24 (vinte e quatro) horas desde a concessão da autorização de uso da NF-e.

#### Pela tela de Gerenciamento de NF-e:

- 1. Acessar o menu: Notas Fiscais Gerenciar Notas
- 2. Realizar a pesquisa pela(s) nota(s) com situação "Autorizada" que será(ão) cancelada(s).
- 3. Selecionar a(s) nota(s) a ser(em) assinada(s) e clicar em 'Cancelar NF-e'
- 4. Escrever a Justificativa para o Cancelamento (mínimo 15 caracteres)
- 5. Na janela de seleção de Certificado Digital, escolher o Arquivo (para Certificado tipo A1), informando a senha, ou Repositório (para Certificado tipo A3)
- 6. Após a seleção, clicar em Selecionar
- 7. O software Emissor NF-e irá realizar a transmissão de solicitação de Cancelamento da NF-e para a SEFAZ correspondente, exibindo ao final a(s) NF-e(s) canceladas(s) com sucesso. Caso a(s) NF-e(s) tenham sido cancelada(s), a situação passará para "Cancelada".

Obs. No caso de quebra da sequência da numeração deverá solicitar a INUTILIZAÇÃO do número da NF-e, mediante pedido de Inutilização de Número de NF-E, até o 10º (décimo) dia do mês subsequente àquele em que ocorrer a quebra da sequência da numeração.

## <span id="page-34-0"></span>Inutilização de Nota Fiscal Eletrônica

Durante a emissão de NF-E é possível que ocorra (EVENTUALMENTE), uma quebra da sequência da numeração. A funcionalidade de inutilização do sistema do SEFAZ tem a finalidade de permitir que o emissor comunique a SEFAZ até o décimo dia do mês seguinte os números que não foram utilizados em razão de ter ocorrido uma quebra na seqüência da numeração. A inutilização só é possível caso a numeração ainda não tenha sido utilizada em Nenhuma NF-E.

## Carta de Correção Eletrônica

<span id="page-35-0"></span>Para corrigir erro na NF-e poderá ser feito carta de correção *EXCLUSIVAMENTE* eletrônica (não pode ser PAPEL), porém *não* poderão ser sanados erros relacionados:

- Valores da operação, prestação, Base de Cálculo, alíquota.
- Dados cadastrais que alterem a identidade ou endereço do remetente ou destinatário.
- Data de emissão ou saída da Mercadoria.
- Número e série da NF-E

Na tela de gerenciamento de notas, selecione a nota com a situação "Autorizada" que deseja fazer a correção, e clique no botão "Carta de Correção" selecionado na imagem abaixo:

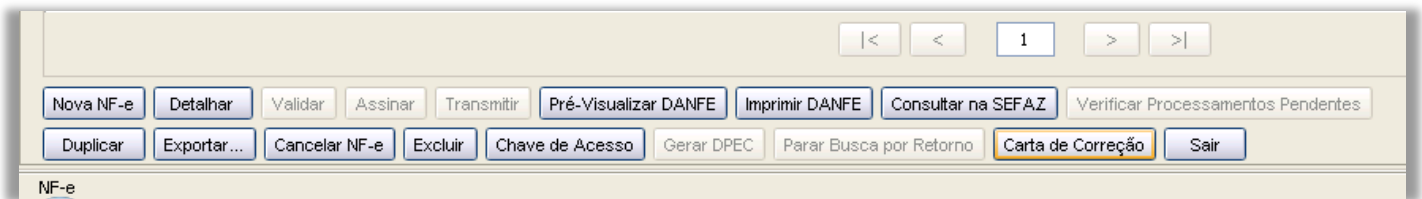

Após, aparecerá a seguinte tela abaixo, onde deverá ser informado no campo "Correção", os dados(com no mínimo 15 caracteres) a serem corrigidos na SEFAZ:

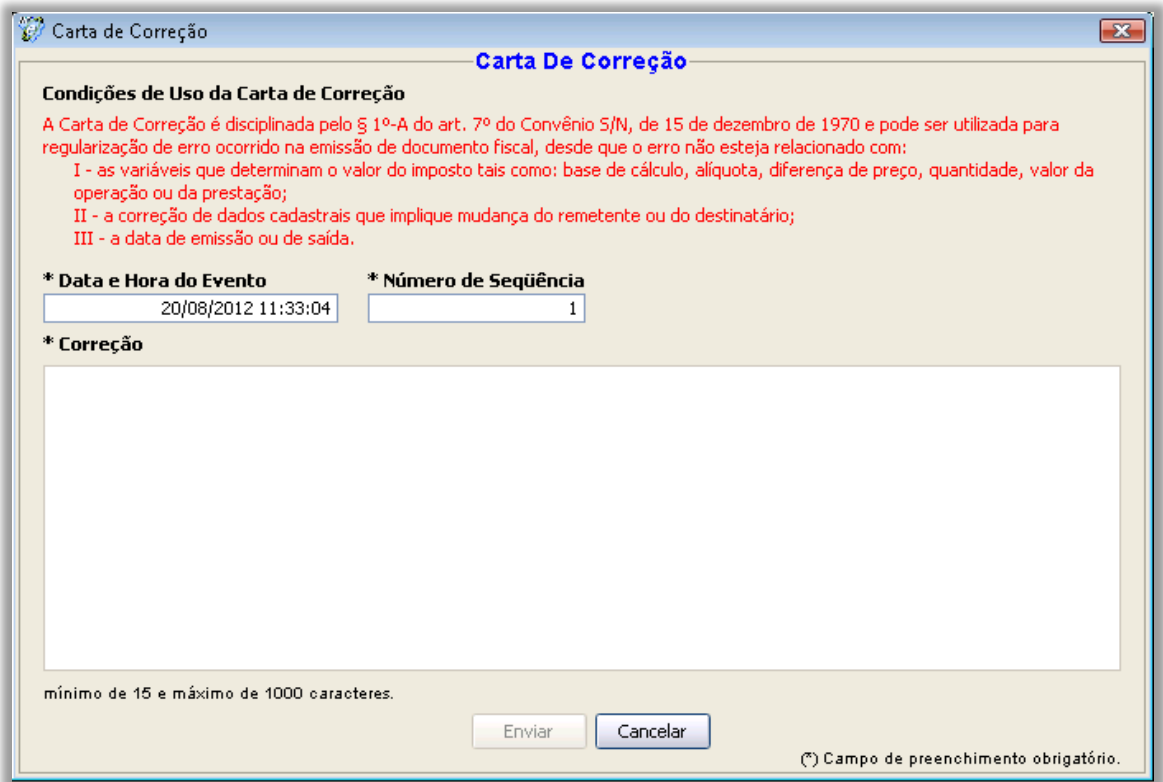

## Procedimentos Obrigatórios

### <span id="page-36-0"></span>Anotações a Caneta na DANFE – Atenção:

A nota fiscal eletrônica é o arquivo XML, sendo que o DANFE é mera representação gráfica dos dados do arquivo XML. Desta forma, o lançamento de informações a caneta no DANFE, além de se constituir um procedimento não previsto na legislação, pode ser entendido pelo fisco como uma forma de fraude da operação, tendo em vista que o arquivo XML, que efetivamente é a nota fiscal eletrônica, não possuirá os lançados manualmente no DANFE. Portanto, não se deve fazer nenhuma anotação a caneta, nem aceitar que a DANFE recebida de fornecedor tenha qualquer anotação.

### Canhoto NF-E:

Existe alguma previsão legal que obrigue a solicitar a assinatura no canhoto?

O canhoto do DANFE (Documento Auxiliar da NF-e) é um documento fiscal e comercial, assim, além da sua importância fiscal esse documento é essencial em processos de falta de pagamento, pois comprova a efetiva entrega da mercadoria ao destinatário. A sua adoção não é obrigatória, mas caso o contribuinte o adote deverá arquivá-lo pelo prazo de 6 anos. Não existe na legislação fiscal um artigo obrigando a sua assinatura. Todavia, considerando que o canhoto é parte integrante do documento fiscal, além disso, que comercial e judicialmente, devidamente assinado pelo destinatário, atesta que as mercadorias especificadas e recebidas estão de acordo com o pedido originário da transação mercantil realizada, entendemos que o destinatário deve assiná-lo.

### Disponibilização do arquivo XML ao destinatário

O DANFE deve acompanhar o transporte da mercadoria até o destinatário. Deverá ser encaminhado ou disponibilizado "download" do arquivo XML da NF-e:

- ao destinatário da mercadoria, pelo emitente da NF-e imediatamente após o recebimento da autorização de uso da NF-e;
- ao transportador contratado, pelo tomador do serviço antes do início da prestação correspondente.

### Denegação da NF-E:

ICMS - NFe denegada – Procedimentos:

Na hipótese de denegação da Autorização de Uso da NF-e o arquivo digital transmitido ficará arquivado na Secretaria da Fazenda para consulta, identificado como "Denegada a Autorização de Uso" e não será possível sanar a irregularidade e solicitar nova Autorização de Uso ou inutilização. Infelizmente não existe nenhum método confiável para verificar a situação do destinatário perante o CADESP.

As empresas deveriam ser mais cuidadosas com situação perante o fisco. Esse é o motivo dessa denegação ter sido implantado, o fisco quer obrigar as empresas a sanarem os problemas. Não haverá denegação se o destinatário estiver desobrigado de inscrição no CADESP.

## Consultas

### <span id="page-38-0"></span>Consulta obrigatoriedade de emissão da NF-e

Ao fazer o cadastro de um novo FORNECEDOR sua empresa deverá OBRIGATORIAMENTE consultar se o FORNECEDOR é obrigado a emitir NFE.

Caso conste que ele é obrigado e não estiver fazendo e sua empresa aceitar assim mesmo a não emissão da NF-e sua empresa poderá ser MULTADA por isso. Recomendamos a consulta para cada fornecedor, é simples, é só entrar no site:

### Segue: [www.fazenda.sp.gov.br/nfe](http://www.fazenda.sp.gov.br/nfe)

Acesse:

- **Empresas credenciadas**
- Consulta Só colocar o CNPJ da empresa e pronto: aparecerá a obrigação.

## Consulta situação fiscal do fornecedor

Quando sua empresa for comprar de um fornecedor, para que não se tenha SURPRESAS posteriores, como MULTAS por ter comprado de fornecedor CASSADO, ALERTAMOS para que antes de comprar, seja consultado o cadastro dele no site do Sintegra. Para este tipo de consulta poderá acessar o site da OASyS (www.oasysitu.com) , clicar na aba 'Suporte', no botão 'Utilitários' e então na sessão 'NF-e/NFS-e Tabelas' e clique no botão 'C. Situação Fiscal' ou então acessar diretamente o link:

<http://pfeserv1.fazenda.sp.gov.br/sintegrapfe/consultaSintegraServlet> A consulta pode ser feita com o CNPJ ou a IE do fornecedor.

## Consulta Empresa Não Optante Pelo Simples Nacional

Se sua empresa não for optante pelo Simples Nacional, você deve observar o seguinte: Consultar se o seu fornecedor de matéria prima emitiu corretamente a nota fiscal, isto é, se ele não é optante pelo Simples Nacional e está destacando ICMS indevidamente. Para isso, é recomendado que seja acessado o site da Receita regularmente e consultado se o fornecedor é ou não Optante pelo Simples Nacional.

### Segue: [www.receita.fazenda.gov.br/SimplesNacional/](http://www.receita.fazenda.gov.br/SimplesNacional/)

Acesse:

No topo da página, entre em SIMPLES/Consulta Optantes. Só colocar o número do CNPJ do seu fornecedor e vai aparecer se ele é, já foi ou não é OPTANTE pelo SIMPLES NACIONAL.

### Consulta a autencidade da nfe:

Sempre que receber NF-E entre no site: [www.nfe.fazenda.gov.br/portal](http://www.nfe.fazenda.gov.br/portal) e verifique a autenticidade da NFE, pois seu fornecedor pode cancelar a NF-e depois de você ter recebido. Por isso sempre recomendamos que verifiquem a autenticidade, para eliminar qualquer tipo de fraude do seu fornecedor.

## <span id="page-40-0"></span>Atualizações na Secretaria da Fazenda (SEFAZ)

## Erro na Atualização do Aplicativo Emissor da SEFAZ

Recomendação para usuários que não estão conseguindo abrir o Emissor de NF-e após a atualização – Erro "Não é possível inicializar o aplicativo". A atualização deve ser automática ao clicar no ícone do Emissor NF-e que fica no Desktop. Entretanto, caso ocorra o erro, recomendamos as seguintes ações:

- Entrar na página [http://www.emissornfe.fazenda.sp.gov.br/download\\_v2.html](http://www.emissornfe.fazenda.sp.gov.br/download_v2.html) e clicar no link "SOFTWARE EMISSOR NF-e".
- Caso a ação anterior não resolva o problema, recomendamos desinstalar e reinstalar o software.
- Como última opção, recomendamos desinstalar o software, limpar a área de cache do JAVA através do procedimento abaixo, e reinstalar o Emissor NF-e novamente:
	- **Entrar no Painel de Controle, Java;**
	- Clicar em "Exibir" na aba "Geral";
	- **Em** "Mostrar", selecionar Recursos;
	- Selecionar todos os itens de Recursos e clicar no "X" para apagá-los

## Instruções para Alteração de Configuração de Segurança para Java 8

Devido a restrições de segurança implementadas pelo Java versão 8, o contribuinte precisará efetuar a seguinte configuração para executar o aplicativo:

- a) Acessar o 'Painel de Controle'
- b) Duplo clique em 'Java'
- c) Clicar na aba 'Segurança'
- d) Clicar em Editar Lista de Sites
- e) Clicar em Adicionar
- f) Inserir as URLs: [http://www.emissornfe.fazenda.sp.gov.br](http://www.emissornfe.fazenda.sp.gov.br/) [http://homologacao.nfe.fazenda.sp.gov.br](http://homologacao.nfe.fazenda.sp.gov.br/) [http://downloadnfe.fazenda.sp.gov.br](http://downloadnfe.fazenda.sp.gov.br/)
- g) Clicar em OK
- h) Clicar em Continuar
- i) Clicar em OK

## <span id="page-41-0"></span>Informações Adicionais: Parâmetros do OASYS para NFe

#### CADNF NFETESTE=S

Versão 23/10/2009:

Criamos este parâmetro, para forçar o sistema a sugerir a nota fiscal eletrônica de testes.

### CADNF CLASSIF=N

Versão 02/10/2009

Criamos este parâmetro, para o sistema não colocar automaticamente as classificações fiscais dos produtos nos dados adicionais da nota fiscal. – Nessa versão os valores dos produtos de serviços (MO/SE) passaram a ser destacados separadamente na Nota Fiscal Eletrônica.

#### CADNF NFEDRIVE=L Versão 23/10/2009:

Criamos este parâmetro, onde L representa o disco da instalação do software administrador da nota fiscal eletrônica.

### CADNF NFEDESCOM=S

Versão 23/10/2009:

### Criamos este parâmetro, para imprimir a descrição comercial do produto (descrição adicional) na nota fiscal eletrônica.

#### CADNF ARREDIMP=N

Versão 23/10/2009

Passamos a arredondar os valores dos impostos de ICMS, IPI e Substituição Tributária (produto a produto da nota), com duas casas decimais para compatibilizar o sistema com os arquivos do SEFAZ, em especial a Nota Fiscal Eletrônica. Porém, se o contador responsável pela parte fiscal da empresa orientar que os arredondamentos deverão permanecer com quatro casas decimais, como fazíamos, até então, apenas informe este parâmetro. Nesse caso, os registros das notas fiscais arquivadas no sistema poderão apresentar erros quando transferidos para o governo. Além disso, ressaltamos que, para utilização do sistema OASYS em conjunto com o SEFAZ, será necessário utilizar o mínimo possível o campo MUDAR TOTAIS=S da tabela de natureza de operação fiscal e deixar com que o sistema OASYS calcule todos os valores das notas fiscais através da elaboração correta das tabelas fiscais.

#### CADNF BXCON=N Versão: 01/12/2009

No cadastro de notas fiscais do OASYS para Windows, quando a nota de saída não está vinculada a nenhum pedido, o sistema permite a baixa do estoque dos itens da nota e a criação das contas a receber relacionadas aos vencimentos da nota. Entretanto, se não desejar que essa baixa esteja disponível, obrigando-se a fazer a baixa sempre pelo pedido, nesse caso, utilize esse parâmetros para não gerar as contas na nota.

### CADNF BXEST=N

Versão 01/12/2009

No cadastro de notas fiscais do OASYS para Windows, quando a nota de saída não está vinculada a nenhum pedido, o sistema permite a baixa do estoque dos itens da nota e a criação das contas a receber relacionadas aos vencimentos da nota. Entretanto, para não baixar o estoque dos itens da nota, você pode utilizar esse parâmetro, separadamente ou em conjunto com CADNF BXCON=N, sendo que, se utilizar ambos, o botão de baixa estará sempre congelado.

### CADNF QTCALC=S

Versão: 19/07/2010

Passamos a calcular o Peso Bruto na nota fiscal considerando a tabela de embalagens do mesmo modo como é feito na ordem de expedição do pedido. Para que o sistema calcule também o volume, é necessário utilizar o parâmetro CADNF QTCALC=S. Nas modificações esses campos só serão recalculados se estiverem zerados.

#### CADNF NFESERIE=000 Versão: 02/10/2009

Criamos este parâmetro, para a definição da série das notas fiscais eletrônicas, sendo que, 000 é o código da nota fiscal série única que será o mais utilizado. Somente utilize esse parâmetro, se a sua série de nota fiscal eletrônica for diferente de 000-ÚNICA.

OASYS SEPSUBT=S Versão: 19/07/2010

Criamos o parâmetro OASYS SEPSUBT=S para o sistema destacar o valor da substituição tributária separado na primeira parcela dos vencimentos gerados nos pedidos de venda e nas notas fiscais. Já existia o parâmetro OASYS SEPFRET=S que separa o valor do frete na primeira parcela.

#### RELNF VERSUBT=S Versão: 19/07/2010

Se existir o parâmetro RELNF VERSUBT=S, então o sistema irá enviar para a NF-e uma linha adicional a cada produto com os valores da substituição tributária individual.

#### RELNF NCM=S Versão 14/12/2009 A partir de janeiro de 2010 será obrigatória a apresentação das "duas primeiras posições" da classificação fiscal do produto na nota fiscal; sendo assim, criamos este parâmetro para mostrar essa informação na linha do produto. Se estiver utilizando a nota fiscal padrão do sistema, a classificação inteira será impressa, portanto, será necessária a reconfiguração da sua nota nos parâmetros do OASyS para Windows.

#### CADNF EMAIL=T Se houver o parâmetro CADNF EMAIL=T, o sistema enviará o XML da nota para todos os contatos do cliente.

CADNF NFEVALIDA=N Criamos uma pré-validação de alguns campos imprescindíveis da NF-e. Com essa nova função, caso alguma inconsistência for identificada, antes da criação da NF-e, o sistema abrirá uma tela de alerta e perguntará se deseja continuar. Entretanto, se desejar desativar essa função, inclua o parâmetro CADNF NFEVALIDA=N.

Todos estes parâmetros podem ser inclusos no sistema OASYS, no menu Utilitários, Parâmetros do Sistema. Clique no botão Sair, após isso, ele te abrirá uma tela. Clique no botão?OASPARM e inclua os parâmetros.

Obs.: Não se esqueça de antes de sair, salvar o arquivo.

## Dúvidas

<span id="page-44-0"></span>Se você ficou com dúvidas sobre algum processo (instalação, configuração, emissão da NFe, etc.), entre em contato com o nosso suporte através dos meios de comunicação abaixo:

- Telefone: +55 11 4025-0605
- Skype: [live:suporte.oasys](skype:live:suporte.oasys?chat)
- E-mail: [suporte@oasysitu.com](mailto:suporte@oasysitu.com)
- *Website*:<http://www.oasysitu.com/>

## OASyS Informática, você pode contar conosco!